**NEC** 

# **ESMPRO/ServerAgent Ver.4.2 (Linux** 版**)**

ユーザーズガイド

#### 商標および著作権について

本ソフトウェアの著作権は日本電気株式会社が有しています。

\* ESMPRO は、日本電気株式会社の登録商標です。

\* Linux は、Linus Torvalds 氏の米国およびその他の国における商標または登録商標です。

\* その他記載されている会社名、製品名は、各社の商標または登録商標です。

サンプルアプリケーションで使用している名称は、すべて架空のものです。 実在する品名、団体名、個人名とは一切関係ありません。

#### ご注意

(1) 本書の内容の一部または全部を無断転載することは禁止されています。

- (2) 本書の内容に関しては将来予告なしに変更することがあります。
- (3) NEC の許可なく複製・改変などを行うことはできません。
- (4) 本書は内容について万全を期して作成いたしましたが、万一ご不審な点や誤り、記載もれなどお気づきのことがありまし たら、お買い求めの販売店にご連絡ください。
- (5) 運用した結果の影響については (4)項にかかわらず責任を負いかねますのでご了承ください。

©NEC Corporation 2007

# 目次

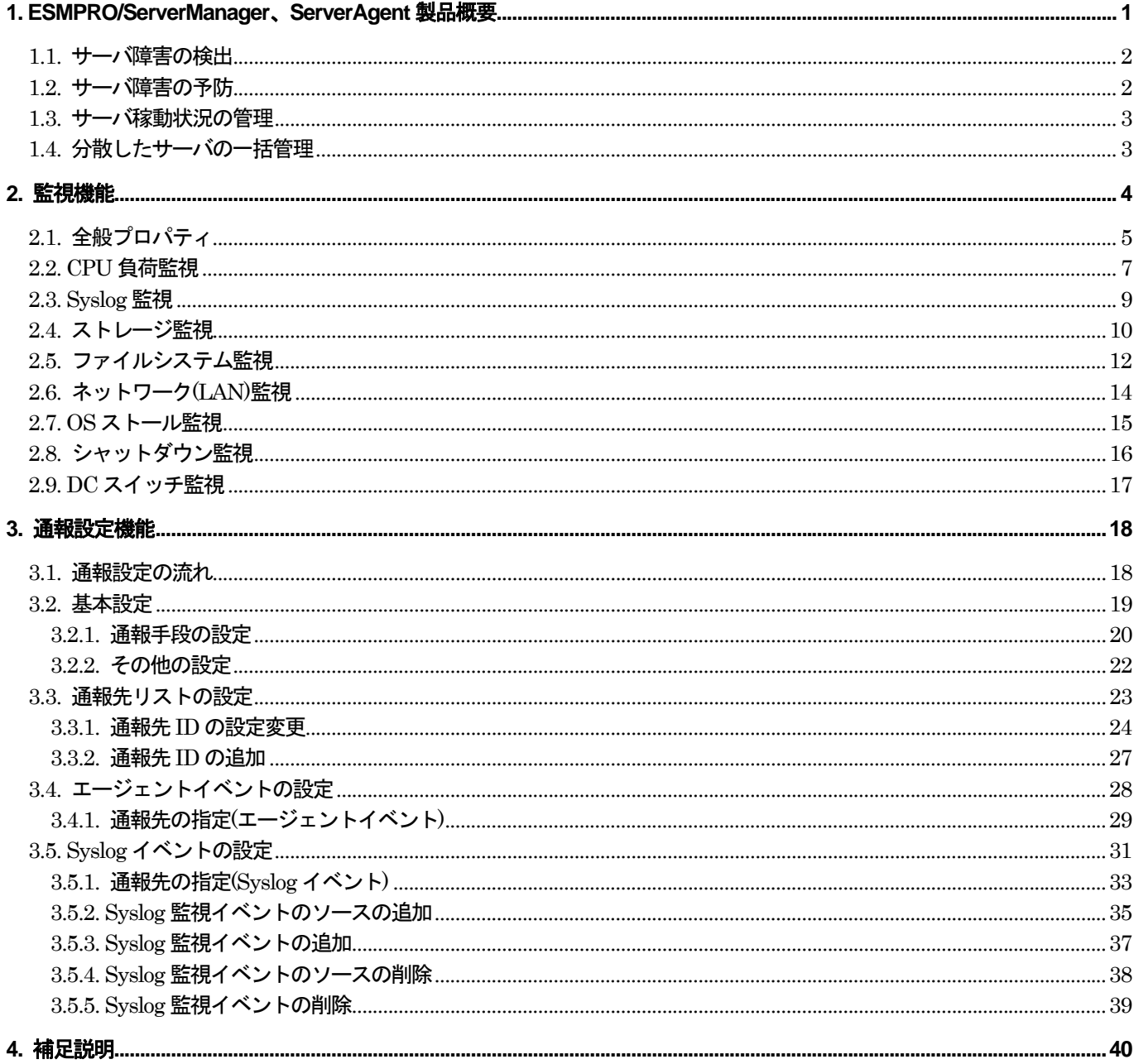

# <span id="page-3-0"></span>**1. ESMPRO/ServerManager**、**ServerAgent**製品概要

ESMPRO/ServerManager、ServerAgent は、サーバシステムの安定稼動と、効率的なシステム運用を目的としたサーバ管 理ソフトウェアです。サーバリソースの構成情報・稼動状況を管理し、サーバ障害を検出してシステム管理者へ通報す ることにより、サーバ障害の防止、障害に対する迅速な対処を可能にします。

# サーバ管理の重要性

サーバの安定稼動を保証するためには、サーバ管理の負担を軽減する必要があります。

# ● サーバの安定稼動

サーバの停止は、即、お客様の営業機会、利益の損失につながります。そのため、サーバはつねに万全の状 態で稼動している必要があります。万が一サーバで障害が発生した場合は、できるだけ早く障害の発生を知 り、原因の究明、対処を行う必要があります。障害の発生から復旧までの時間が短ければ短いほど、利益(コ スト)の損失を最小限にとどめることができます。

## ▶ サーバ管理の負担軽減

サーバ管理には多くの労力を必要とします。とくにシステムが大規模になったり、遠隔地にあるサーバを使 用しているとなればなおさらです。サーバ管理の負担を軽減することは、すなわちコストダウン(お客様の 利益)につながります。

# ESMPRO/ServerManager、ServerAgent とは?

ESMPRO/ServerManager、ServerAgent は、ネットワーク上のサーバを管理・監視するサーバ管理ソフトウェアで す。本製品を導入することにより、サーバの構成情報・性能情報・障害情報をリアルタイムに取得・管理・監視 できるほか、アラート通報機能により障害の発生を即座に知ることができるようになります。

# ESMPRO/ServerManager、ServerAgent の利用効果

ESMPRO/ServerManager、ServerAgent は、多様化・複雑化するシステム環境における様々なニーズに対して十分 な効果を発揮します。

## ● サーバ障害の検出

ESMPRO/ServerAgent は、サーバの様々な障害情報を収集し、状態の判定を行います。サーバで異常を検出 した場合、ESMPRO/ServerManager へアラート通報を行います。

## ● サーバ障害の予防

ESMPRO/ServerAgent は、障害の予防対策として、事前に障害の発生を予測する予防保守機能をサポートし ています。筐体内温度上昇や、ファイルシステムの空き容量、ハードディスク劣化などを事前に検出できま す。

## ● サーバ稼動状況の管理

ESMPRO/ServerAgent は、サーバの詳細なハードウェア構成情報、性能情報を取得できます。取得した情報 は ESMPRO/ServerManager をとおしてどこからでも参照できます。

# ● 分散したサーバの一括管理

ESMPRO/ServerManager は、ネットワーク上に分散したサーバを効率よく管理できる GUI インタフェースを 提供します。

# <span id="page-4-0"></span>**1.1.** サーバ障害の検出

ESMPRO/ServerManager、ServerAgent は障害につながる異常を早期に検出し、リアルタイムに障害情報を管理者へ通知 します。

# 早期に異常を検出

万一の障害発生時には、ESMPRO/ServerAgent が障害を検出し、ESMPRO/ServerManager へ障害の発生を通報(アラ ート通報)します。ESMPRO/ServerManager は、受信したアラートをアラートビューアに表示するとともに、障害 の発生したサーバ・サーバの構成要素の状態色を変化させることにより、一目で障害箇所を特定できます。さら に障害内容や対処方法を参照することにより、障害に対して迅速に対応できます。

# 通報される障害の種類

ESMPRO/ServerAgent で通報される代表的な障害には、次のようなものがあります。

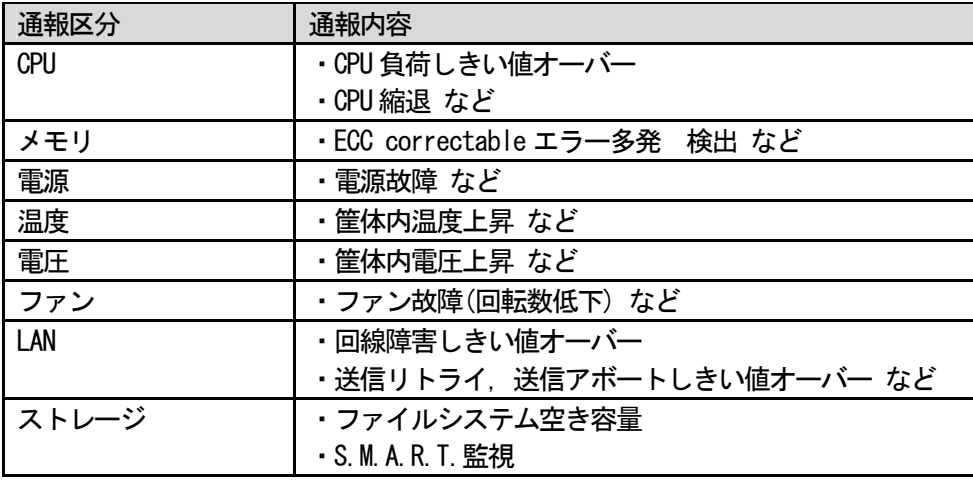

# **1.2.** サーバ障害の予防

ESMPRO/ServerAgent は、障害の予防対策として事前に障害の発生を予測する予防保守機能をサポートしています。

# 予防保守

ESMPRO/ServerManager、ServerAgent は、サーバの各リソースに対して「しきい値」を設定できます。設定した しきい値を超えると、ESMPRO/ServerAgent は、ESMPRO/ServerManager へアラートを通報します。 予防保守機能は、ハードディスク、筐体内温度、CPU 使用率など様々な監視項目に対して設定できます。

# <span id="page-5-0"></span>**1.3.** サーバ稼動状況の管理

ESMPRO/ServerAgent は、サーバの様々な構成要素を管理・監視します。ESMPRO/ServerAgent が管理・監視する情報は、 ESMPRO/ServerManager のデータビューアで参照できます。

# サーバの構成を詳細に管理

ESMPRO/ServerAgent は、ハードディスク・CPU・メモリ・ファン・電源・温度といった、サーバの信頼性を高い レベルで維持するために必要なものは全て管理・監視します。

# **1.4.** 分散したサーバの一括管理

ESMPRO/ServerManager が提供する優れた GUI により、ネットワーク上のサーバを一括管理できます。管理画面はエクス プローラ形式になっておりサーバの各構成要素を階層的に表示するので、効率よくサーバを管理できます。

# サーバの一括管理

ESMPRO/ServerManager では、次の 3 種類の GUI を利用してサーバを管理します。

# ● オペレーションウィンドウ

ネットワーク上に接続されているサーバのマップを作成し管理します。マップは、設置場所、組織、目的な どにより階層化できます。

# ● データビューア

サーバリソースの構成情報をエクスプローラ形式で表示します。また、異常となったサーバの構成要素の状 態色を変化させることにより、障害箇所を容易に特定できます。

# ● アラートビューア

各サーバの障害通報を一元管理します。サーバで発生した障害は、ただちにアラートビューアに通報されま す。管理者はネットワーク上のあらゆる障害をいち早く認識できます。

# <span id="page-6-0"></span>**2.** 監視機能

本章では、ESMPRO/ServerAgent が提供する監視機能について説明しています。 各監視機能の設定は、コントロールパネル(ESMagntconf、ESMpowersw)で変更できます。

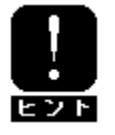

 ご使用の環境(装置、および、ESMPRO/ServerAgent パッケージのインストール状況)により、 一部設定できない項目があります。

# ■ コントロールパネル(ESMagntconf)の起動方法

- 1. root 権限のあるユーザでログインします。
- 2. ESMPRO/ServerAgent がインストールされているディレク トリに移動します。 # cd /opt/nec/esmpro\_sa
- 3. ESMagntconf が格納されているディレクトリに移動します。 # cd bin
- 4. コントロールパネル(ESMagntconf)を起動します。 # ./ESMagntconf

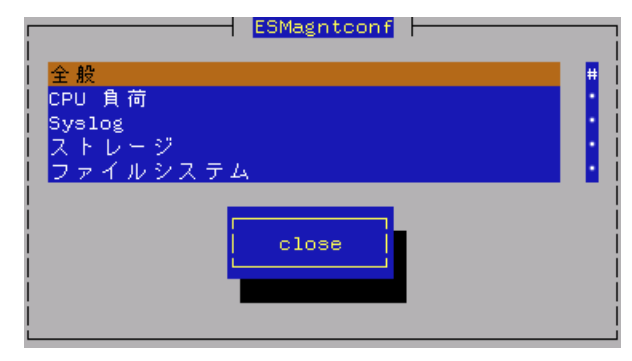

コントロールパネル(ESMagntconf)のメイン画面

# ■ コントロールパネル(ESMpowersw)の起動方法

※コントロールパネル(ESMpowersw)は DC スイッチ監視機能を提供します。

- 1. root 権限のあるユーザでログインします。
- 2. ESMPRO/ServerAgent がインストールされているディレクトリ に移動します。

# cd /opt/nec/esmpro\_sa

- 3. ESMpowersw が格納されているディレクトリに移動します。 # cd bin
- 4. コントロールパネル(ESMpowersw)を起動します。
	- # ./ESMpowersw

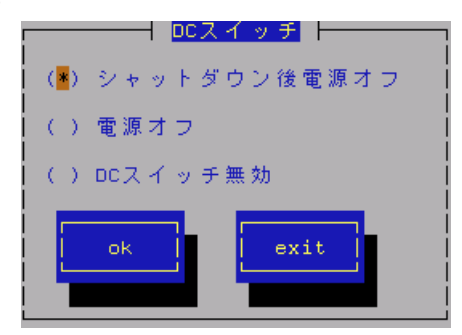

コントロールパネル(ESMpowersw)の[DC スイッチ]画面

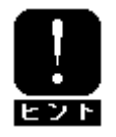

 ACPI OS の場合、DC スイッチ監視機能は OS 側でサポートされており、 ESMPRO/ServerAgent では未サポートとなるため、ESMpowersw は起動できません。

# <span id="page-7-0"></span>設 定

この設定機能では、SNMP に関する設定、ラックマウント機種でのラック名の登録、筐体識別機能の使用が できます。

コントロールパネル(ESMagntconf)の「全般」を選択して表示される[全般プロパティ]画面にて行います。

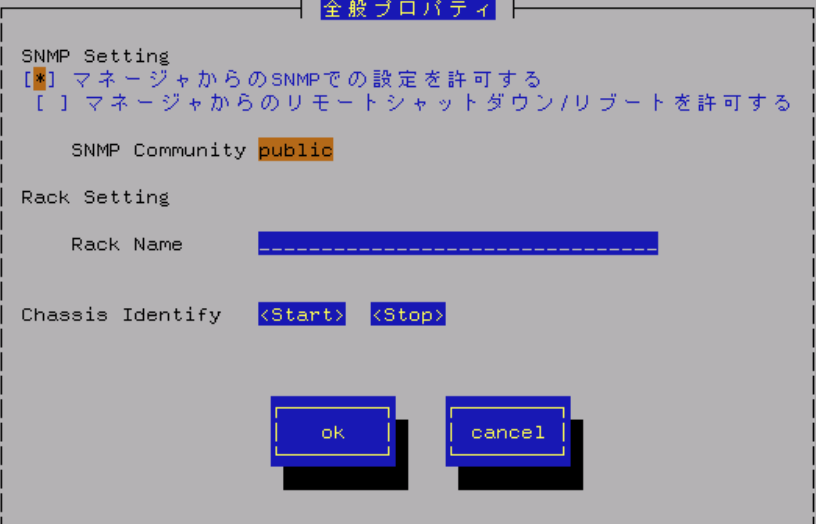

## マネージャからの SNMP での設定を許可する

ESMPRO/ServerManager からのサーバのしきい値変更等の動作設定の更新を許可するか、許可しないかを設定 します。許可する場合はチェックボックスをチェックします。(スペースキーで設定)

#### マネージャからのリモートシャットダウン/リブートを許可する

ESMPRO/ServerManager からサーバをリモートシャットダウンまたはリモートリブートすることを許可する か、許可しないかを設定します。許可する場合はチェックボックスをチェックします。 「マネージャからの SNMP での設定を許可する」が許可されていないと「マネージャからのリモートシャット ダウン/リブートを許可する」の許可はできません。(スペースキーで設定)

#### SNMP Community

ESMPRO/ServerAgent がローカルマシンの情報を取得する際に使用するSNMP コミュニティ名を選択します。 リストに表示されるコミュニティ名は、SNMP 環境設定ファイル(/etc/snmp/snmpd.conf)に登録されている コミュニティ名です。("↑" or "↓"キーで選択)

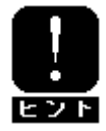

 localhost に対して「読み取り」以上の権限を与えているコミュニティ名を選択して ください。

#### Rack Name

サーバがラックマウントタイプの場合、ラック名を設定することができます。ラック名を設定することによ りラック単位で管理できます。

ラック名の最大長は 63 文字で、A~Z と a~z の英字、0~9 の数字、'.'、'\_'、'-'のみ使用可能です。

# Chassis Identify(筐体識別)

[start]ボタンを押下すると筐体識別の機能(ID ランプ点滅)が作動し、[stop]ボタンを押下すると筐体識別 の機能が停止します。

<span id="page-9-0"></span>ESMPRO/ServerAgent は高負荷状態の CPU を発見すると、Syslog へのメッセージ出力と、ESMPRO/ServerManager へのアラート通報を行います。ESMPRO/ServerManager のデータビューアを参照すると、異常状態の CPU を確認で きます。

CPU の負荷状態は、"個々の CPU"と"CPU トータル"の 2 種類の単位で監視できます。そのため、個々の CPU にとら われず、サーバ 1 台を 1 つのパッケージとして監視できます。

# 設定

CPU 負荷率監視の監視間隔、監視対象およびしきい値の設定が行えます。 コントロールパネル(ESMagntconf)の「CPU 負荷」を選択して表示される[CPU 負荷]画面にて行います。

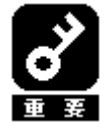

既定値では CPU の負荷率監視は行われません。 負荷率を監視する場合は CPU の負荷率監視を行うように設定を変更してください。 CPU 負荷率のしきい値は、基本的に変更する必要はありません。任意の値に設定を変更 することもできますが、変更されたしきい値によっては頻繁に CPU 負荷に関するアラー トが通報されることも考えられます。CPU 負荷率のしきい値を変更する場合、システム の負荷によってアラートが頻繁に通報されないようなしきい値を設定してください。

#### 監視間隔

CPU 負荷率のデータを採取する間隔(秒)を設定します。 ("↑" or "↓"キーで選択) 1、2、3、4、5、6、10、12、15、20、30、60 のいずれかの 監視間隔を選択できます。既定値は 10 秒です。

#### 監視対象

監視の対象とする負荷率の種類を指定します。 ("↑" or "↓"キーで選択) 1 分間、5 分間、30 分間、1 時間、1 日間、1 週間のいずれかの 負荷率を選択できます。既定値は「1 分間の負荷率」です。

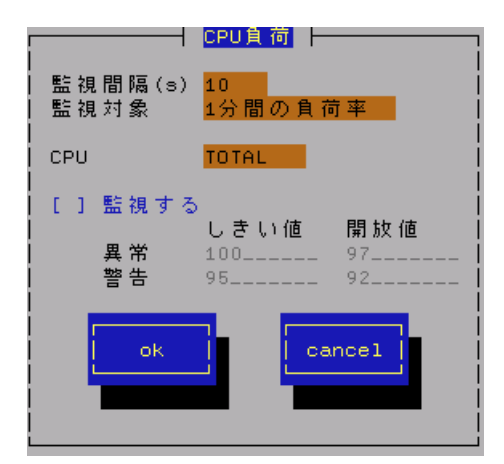

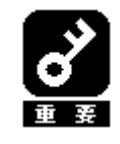

ESMPRO/ServerAgent Ver.4.2.12-2より前(4.2.12-2は含まない)のバージョンをお使い の場合、「監視間隔」および「監視対象」の設定を変更した場合には、変更内容を反映 させるために、以下の手順で ESMcmn サービスを再起動する必要があります。 [手順]

1. root 権限のあるユーザでログインします。

2. 以下のコマンドを実行し、ESMcmn サービスを再起動します。

# /etc/rc.d/init.d/ESMcmn restart

#### CPU

負荷率のしきい値を参照または設定する CPU を選択します。("↑" or "↓"キーで選択)

# 監視する

選択している CPU の負荷率監視の有効/無効の設定を行います。(スペースキーで設定) チェック時は監視を行います。 このチェックボックスをチェックしている時のみしきい値を設定できます。

# しきい値

異常/警告のしきい値を設定します。しきい値の既定値は次のとおりです。

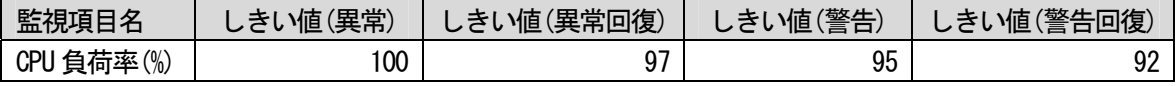

# <span id="page-11-0"></span>**2.3. Syslog** 監視

# 機能

ESMPRO/ServerAgentはキーワードをもとに Syslog監視イベントが Syslogに登録されるのを監視しています。 監視対象のイベントが Syslogに登録されると、ESMPRO/ServerManagerにその内容を通報します。 Syslog 監視イベントはあらかじめ登録されているイベント以外に、システム環境に応じた新たなソース、 監視イベントを任意に追加/削除することもできます。

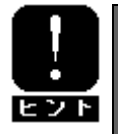

 他のアプリケーションがSyslogに登録するメッセージをESMPRO/ServerAgentで監視し て、ESMPRO/ServerManager に通報することができます。

# 設定

Syslog イベント監視の監視間隔の設定が行えます。

コントロールパネル(ESMagntconf)の「Syslog」を選択して表示される[Syslog]画面にて行います。

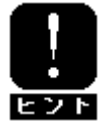

 Syslog 監視イベントの追加/削除方法につきましては、「3.5. Syslog イベントの設定」 を参照してください。

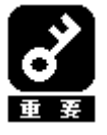

監視対象の Syslog は「/var/log/messages」です。

監視間隔

Syslog 監視イベントを監視する間隔(秒)を設定します。 既定値は 300 秒です。設定可能範囲は 10~3600 秒です。

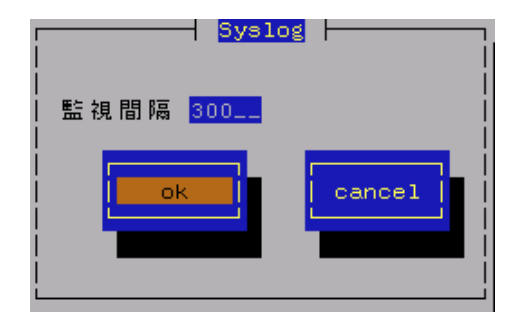

# <span id="page-12-0"></span>**2.4.** ストレージ監視

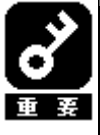

以下のバージョンのESMPRO/ServerAgent をご使用の場合、ストレージ監視機能の説明につき ましては、「ESMPRO/ServerAgent Ver.3.9/4.0/4.1 (Linux 版) ユーザーズガイド」の「2.4. ストレージ監視」を参照してください。 ESMPRO/ServerAgent Ver.4.2.14-2ML3 ESMPRO/ServerAgent Ver.4.2.14-4ML ESMPRO/ServerAgent Ver.4.2.14-5ML ESMPRO/ServerAgent Ver.4.2.14-6ML

# 機能

ESMPRO/ServerAgentは、ハードディスク予防保守機能による障害の予防保守を行います。

ハードディスク予防保守機能は、ハードディスクを継続使用しても問題がないかどうかを判定する機能です。 ハードディスク予防保守機能によりハードディスクの問題を検出した場合、Syslogへのメッセージ出力と、 ESMPRO/ServerManagerへのアラート通報を行います。

ハードディスク予防保守機能により、エラー発生頻度が高いハードディスクをハードディスクが実際に故障してしまう前 に認識できるので、「ハードディスクが故障する前に予防交換する」などの対策を行えます。

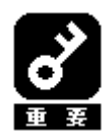

ESMPRO/ServerAgent はハードディスクの S.M.A.R.T.機能(Self-Monitoring, Analysis and Reporting Technology)を使用して、ハードディスクのエラー発生状況を確認しま す。S.M.A.R.T.機能とは、障害に関するデータをそれぞれのハードディスクが内部で管 理し、近い将来故障すると判断した場合はハードディスク自身がアラームを通知する機 能です。それぞれのハードディスクベンダは、自社製ハードディスクに適したしきい値 を予防保守判定に使用しています。

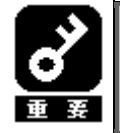

1) 単体ハードディスクのみ監視対象とします。 2) USB などの SCSI/IDE 接続以外のストレージデバイスの監視は行いません。

# 設定

ストレージ監視機能の監視間隔の設定およびハードディスク管理情報のリセットが行えます。 コントロールパネル(ESMagntconf)の「ストレージ」を選択して表示される[ストレージ]画面にて行います。

# 監視間隔

ストレージ監視機能の監視間隔(秒)を設定します。 既定値は 60 秒です。 設定可能範囲は 1~3600 秒です。 [既定値]ボタンと押下すると、既定値に戻すこと ができます。

# 予防保守を行う

ハードディスク予防保守機能の有効/無効の設定 を行います。(スペースキーで設定) チェック時は監視を行います。 ハードディスク予防保守機能は、既定値で "有効" になっています。

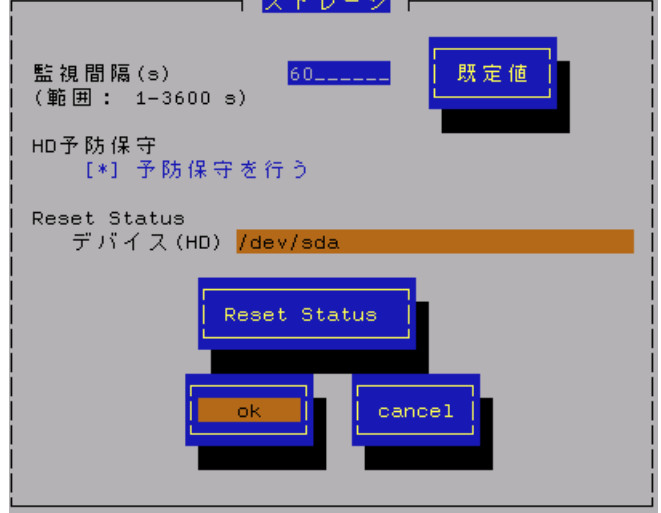

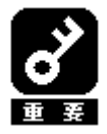

ハードディスク予防保守機能を無効、もしくは有効にすると、設定した監視対象すべて のハードディスクに対して変更する内容が設定されます。 個々のハードディスクごとに有効/無効を設定することはできません。

# Reset Status

# デバイス(HD)

設定対象のディスクを選択します。("↑" or "↓"キーで選択)

# [Reset Status]ボタン

デバイス監視をリセットします(ディスク交換時などに実行します)。

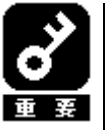

ESMPRO/ServerAgent はハードディスクの予防保守を行うにあたって、ハードディスク の状態を管理しています。そのため、ハードディスクを交換したときは、ハードディス クの管理情報を手動でリセットする必要があります。

# <span id="page-14-0"></span>**2.5.** ファイルシステム監視

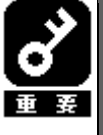

以下のバージョンのESMPRO/ServerAgent をご使用の場合、ファイルシステム監視機能の説明 につきましては、「ESMPRO/ServerAgent Ver.3.9/4.0/4.1 (Linux 版) ユーザーズガイド」の 「2.5. ファイルシステム監視」を参照してください。 ESMPRO/ServerAgent Ver.4.2.14-2ML3 ESMPRO/ServerAgent Ver.4.2.14-4ML ESMPRO/ServerAgent Ver.4.2.14-5ML ESMPRO/ServerAgent Ver.4.2.14-6ML

# 機能

ESMPRO/ServerAgent は、ファイルシステム空き容量監視機能によりシステムにマウントされているファイルシス テムの空き容量を監視します。空き容量の不足しているマウントポイントを検出すると、Syslog へのメッセージ 出力と、ESMPRO/ServerManager へのアラート通報を行います。データビューアを参照すると、空き容量の不足し たマウントポイントを確認できます。

# 設定

ファイルシステム空き容量監視機能の監視間隔およびしきい値の設定が行えます。

コントロールパネル(ESMagntconf)の「ファイルシステム」を選択して表示される[ファイルシステム]画面にて 行います。

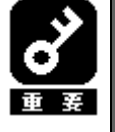

1) 空き容量監視機能は、ローカルに接続されたハードディスク上のファイルシステム のみ監視対象とします。

2) ネットワークを介してリモートでマウントしているファイルシステムや、CD-ROM や フロッピーディスクなどのRemovable媒体上のファイルシステムは監視対象外です。 3) 100MB 未満のファイルシステムは監視対象外です。

# 監視間隔

空き容量監視機能の監視間隔(秒)を設定します。 既定値は 60 秒です。設定可能範囲は 1~3600 秒です。 [既定値]ボタンと押下すると、既定値に戻すことがで きます。

# ファイルシステム

監視を行うファイルシステムを選択します。 ("↑" or "↓"キーで選択)

## 監視しない

チェック時は、空き容量監視を行いません。 (スペースキーで設定)

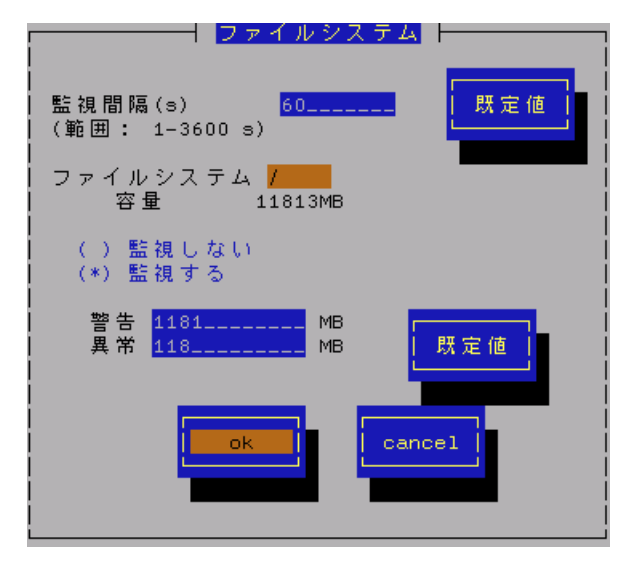

## 監視する

チェック時は、空き容量監視を行います。(スペースキーで設定) このチェックボックスをチェックしている時のみしきい値を設定できます。 空き容量監視機能は、既定値で "有効" になっています。

# しきい値

異常/警告のしきい値を設定します。しきい値の既定値は次のとおりです。 [既定値]ボタンと押下すると、既定値に戻すことができます。

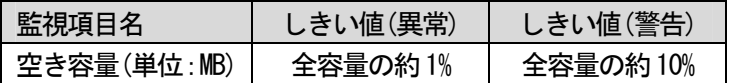

# <span id="page-16-0"></span>**2.6.** ネットワーク**(LAN)**監視

# 機能

LAN 監視機能では、単位時間(監視間隔)に発生した破棄パケットやエラーパケットが多い場合、ネットワークに 障害が発生したと判断して Syslog へのメッセージを出力と、ESMPRO/ServerManager へのアラート通報を行いま す。

LAN に関する障害の判定は、監視間隔中に発生した送受信パケット数に対する割合で行っているので、一時的な 負荷増大などによりメッセージが登録される場合もあります。メッセージが登録された場合でもすぐに回復して いる場合は問題ありません。

回復しなかった場合や頻繁に発生する場合は、ネットワーク環境(ハードウェアも含みます)の確認や、負荷の分 散を行ってください。

# 設定

LAN 監視の監視間隔およびしきい値の設定が行えます。

コントロールパネル(ESMagntconf)の「LAN」を選択して表示される[LAN]画面にて行います。

#### 監視間隔

状態を監視する間隔(秒)を設定します。 既定値は 180 秒です。設定可能範囲は 1~3600 秒です。

#### 回線障害発生の割合

監視周期あたりの送受信パケットの中の回線障害に繋がる エラーが発生した割合のしきい値を設定します。

エラー検出時ただちに通報させたい場合は、0 を指定して ください。

回線障害は、ネットワークケーブルが外れている時、HUB の 電源が入っていない時などに発生します。

それぞれのエラーは以下のような原因で発生します。

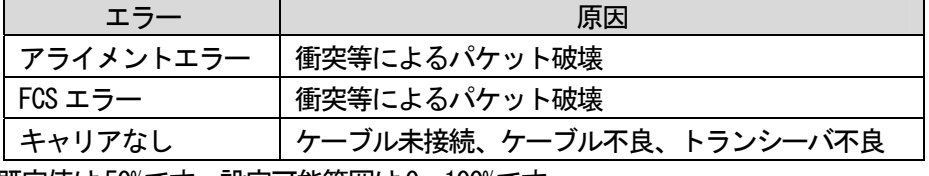

既定値は 50%です。設定可能範囲は 0~100%です。

# 送信リトライ発生の割合

監視周期当たりの総送信パケット中のパケットの衝突、遅延で送信されたパケットの割合のしきい値を設定 します。送信リトライはサーバの送受信が高負荷状態の時などに発生します。 既定値は 35%です。設定可能範囲は 10~50%です。

#### 送信アボート発生の割合

監視周期当たりの総送信パケット中の超過衝突等により、破棄されたパケットの割合のしきい値を設定しま す。送信アボートは、サーバの送受信が高負荷状態の時などに発生します。 既定値は 35%です。設定可能範囲は 10~50%です。

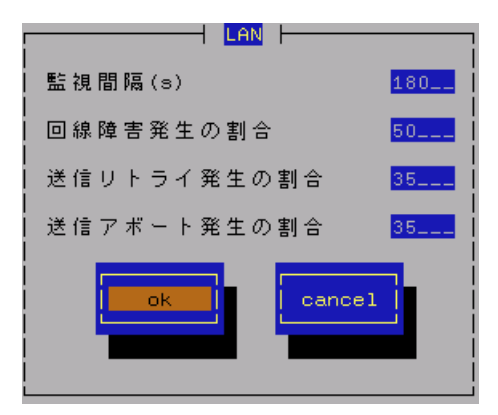

<span id="page-17-0"></span>ESMPRO/ServerAgent は、サーバに装備されているウォッチドックタイマ(ソフトウェアストール監視用タイマ)を 定期的に更新することにより、OS の動作状況を監視しています。

OS のストールなどにより応答がなくなりタイマの更新が行われなくなると、タイマがタイムアウトして自動的に システムの再起動を行います。システム再起動後にストールが発生したことを検出し、Syslog へのメッセージ出 力と ESMPRO/ServerManager へのアラート通報を行います。

# 設定

ストール監視のタイムアウト、更新時間およびストール発生時の動作の設定が行えます。 これによってシステム稼働中にストールが発生した場合の復旧方法を設定することができます。 コントロールパネル(ESMagntconf)の「WDT」を選択して表示される[WDT]画面にて行います。

#### ストール監視機能を使用する

システム稼動中のストール発生を監視する機能を有効 にするかどうかを設定します。(スペースキーで設定) ストール監視機能は、既定値で "有効" になっています。

#### タイムアウト時間

システムがストールしたと判定する時間を秒数で設定 します。 既定値は 180 秒です。設定可能範囲は 90~600 秒です。

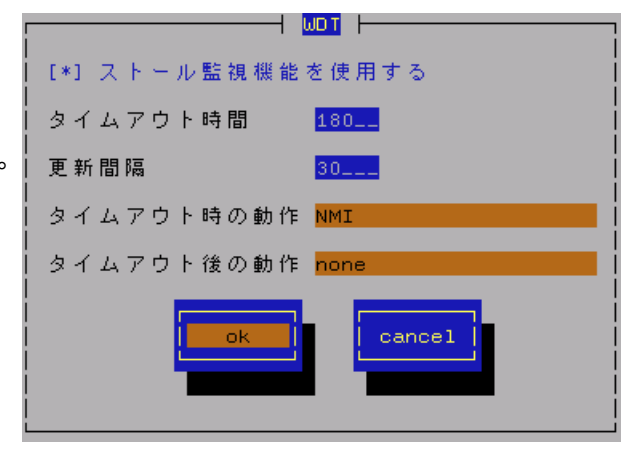

#### 更新間隔

タイムアウト時間のタイマを更新する間隔を秒数で設定します。

既定値は 30 秒です。設定可能範囲は 30~60 秒です。

たとえば、タイムアウト時間が 180 秒、更新間隔が 30 秒の場合、ストールが発生してから、ストールした と判定する時間は 150 秒から 180 秒の間になります。

#### タイムアウト時の動作

タイムアウト時の動作を選択します。("↑" or "↓"キーで選択)

既定値は「NMI」です。

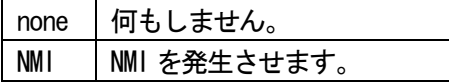

※NMI:Non-maskable Interrupt の略。HW 的な優先度が高い割り込みです。

# タイムアウト後の動作

タイムアウト後の復旧方法を選択します。("↑" or "↓"キーで選択)

既定値は「none」です。

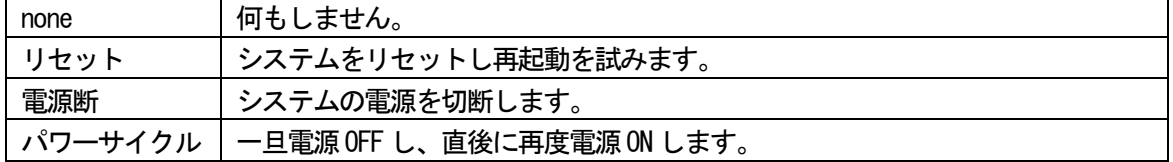

<span id="page-18-0"></span>ESMPRO/ServerAgent は、OS のシャットダウン処理が正常に終了するかどうかを監視します(シャットダウン処理 の開始から電源断までの時間を監視します)。

シャットダウン実行中は、ウォッチドックタイマによってシャットダウンのストールを監視します。

シャットダウン処理中にストールが発生した場合、システム起動後にストールが発生したことを検出し、Syslog へのメッセージ出力と、ESMPRO/ServerManager へのアラート通報を行います。

# 設定

シャットダウン監視のタイムアウト、更新時間およびシャットダウンストール発生時の動作の設定が行えます。 これによってシャットダウン動作時にストールが発生した場合の復旧方法を設定することができます。 コントロールパネル(ESMagntconf)の「シャットダウン」を選択して表示される[シャットダウン]画面にて行いま す。

# シャットダウン監視機能を使用する

システムシャットダウン中のストール発生を監視す る機能を有効にするかどうかを設定します。 (スペースキーで設定) シャットダウン監視機能は、既定値では "無効"に なっています。

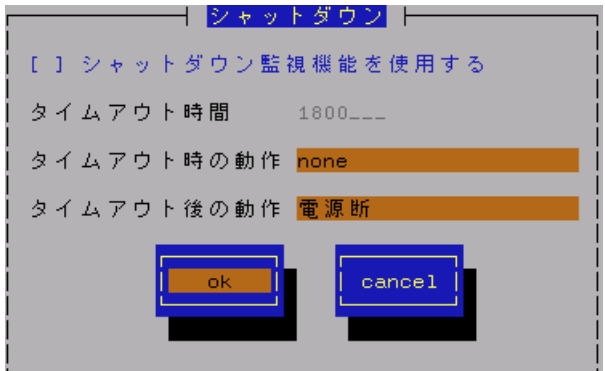

## タイムアウト時間

シャットダウン処理がストールしたと判定する時間 を秒数で設定します。 既定値は 1800 秒です。設定可能範囲は300~6000 秒です。

## タイムアウト時の動作

タイムアウト時の動作を選択します。("↑" or "↓"キーで選択)

既定値は「none」です。

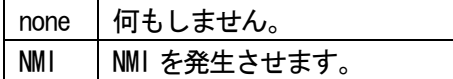

※NMI: Non-maskable Interrupt の略。HW 的な優先度が高い割り込みです。

## タイムアウト後の動作

タイムアウト後の復旧方法を選択します。("↑" or "↓"キーで選択)

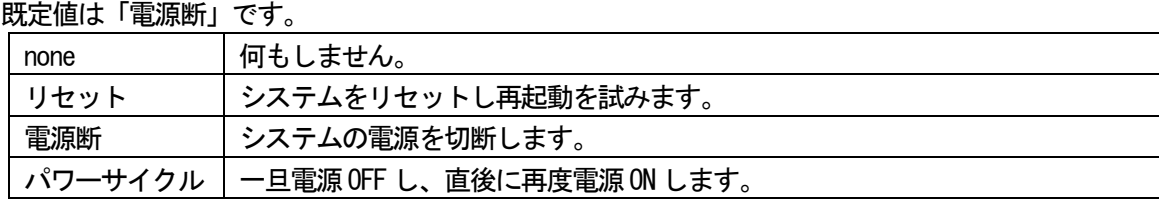

<span id="page-19-0"></span>DC スイッチを押下したときのアクションを設定することができます。

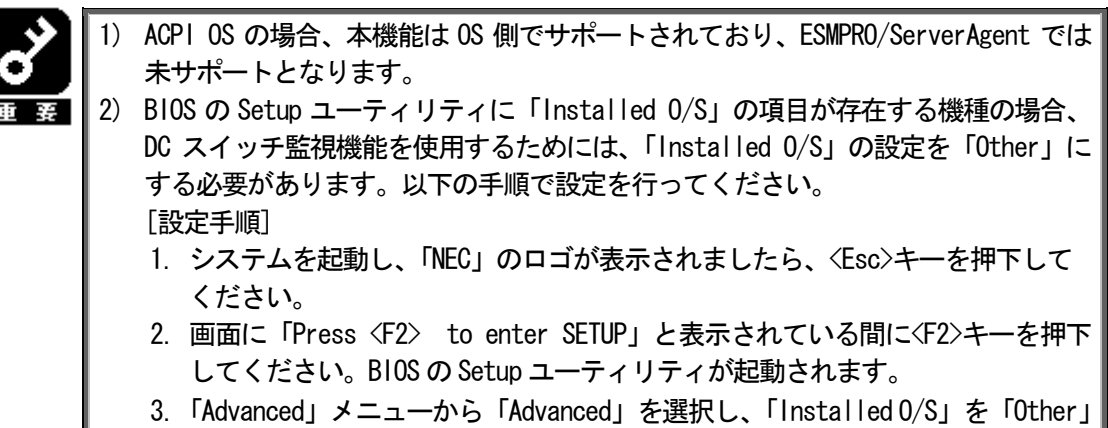

- にしてください。
- 4. 設定を変更後、内容を保存してSetup ユーティリティを終了してください。

# 設定

DC スイッチを押下したときのアクションの設定を行います。 設定は、コントロールパネル(/opt/nc/esmpro\_sa/bin/ESMpowersw)で行います。

# シャットダウン後電源オフ

DC スイッチ押下時に、シャットダウン後にパワーオフします。 (スペースキーで設定)

## 電源オフ

DC スイッチ押下時に、直ちにパワーオフを実行します (通常の DC スイッチの処理)。 (スペースキーで設定)

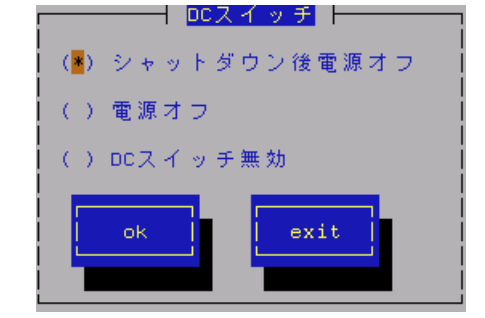

# DC スイッチ無効

DC スイッチ押下を無効にします。(スペースキーで設定)

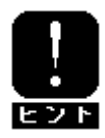

DC スイッチ監視に関する設定の変更は、システムの再起動後に有効になります。

# <span id="page-20-0"></span>**3.** 通報設定機能

本章では、どのようなイベントをどこの通報先にいつ通報するかといった通報設定の機能について説明しています。 通報設定は、コントロールパネル(ESMamsadm)で行います。

#### ■ コントロールパネル(ESMamsadm)の起動方法

- 1. root 権限のあるユーザでログインします。
- 2. ESMPRO/ServerAgent がインストールされている ディレクトリに移動します。 # cd /opt/nec/esmpro\_sa
- 3. ESMamsadm が格納されているディレクトリに移動します。 # cd bin
- 4. コントロールパネル(ESMamsadm)を起動します。
	- # ./ESMamsadm

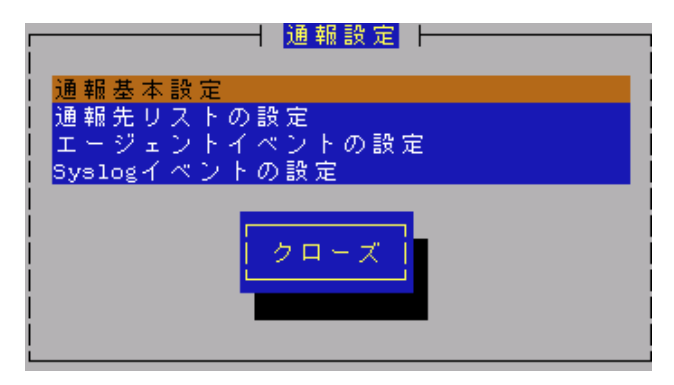

コントロールパネル(ESMamsadm)のメイン画面

# **3.1.** 通報設定の流れ

# ■ 通報手段として SNMP による通報を行う場合

ESMPRO/ServerAgent のインストール時にあらかじめ、監視イベントに対して SNMP 通報手段による通報設定が ひととおり設定済みとなっています。

通報基本設定にて、通報先となるESMPRO/ServerManager が導入されているコンピュータの IP アドレスを設定 するだけで、通報準備が整います。

SNMP による通報を行う場合の設定につきましては、「3.2.1.1. マネージャ通報(SNMP)の基本設定」を参照して ください。

## ■ 通報手段として SNMP 以外による通報を行う場合

## 以下の流れに従って設定を行います。

- 1. 通報の基本設定を行います。(通報基本設定) TCP\_IP In-Band による通報を行う場合の基本設定につきましては、 「3.2.1.2. マネージャ通報(TCP\_IP In-Band)の基本設定」を参照してください。 TCP\_IP Out-of-Band による通報を行う場合の基本設定につきましては、 「3.2.1.3. マネージャ通報(TCP\_IP Out-of-Band)の基本設定」を参照してください。 2. 通報の宛先リストを設定します。(通報先リストの設定)
- TCP\_IP In-Band による通報を行う場合の宛先設定につきましては、 「3.3.1.1. 通報手段がマネージャ通報(TCP\_IP In-Band)の場合の宛先設定」を参照してください。 TCP\_IP Out-of-Band による通報を行う場合の宛先設定につきましては、 「3.3.1.2. 通報手段がマネージャ通報(TCP\_IP Out-of-Band)の場合の宛先設定」を参照してください。 3. 監視イベントの設定、および、監視イベントへの通報先の結びつけを行います。
- (エージェントイベントの設定、Syslog イベントの設定)

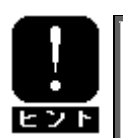

エージェントイベントとは、ESMPRO/ServerAgent が独自に検出した障害の監視イベン トを指します。

Syslog イベントとは、Syslog 監視機能により検出した障害の監視イベントを指します。

# <span id="page-21-0"></span>**3.2.** 基本設定

通報手段の有効/無効、マネージャ通報(SNMP)の Trap 送信先、エラー発生時のシャットダウン機能の有効/無効、 シャットダウン開始までの時間設定を行います。

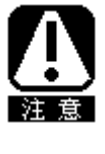

 通報手段を無効にすると、すべての監視イベントに設定されている当該通報手段による通報 が行われなくなります。 シャットダウンを無効にすると、ESMPRO/ServerManager からのリモートシャットダウン/リ ブートも無効となります。また、各監視イベントの通報後動作でシャットダウン/リブート が設定されている場合も、通報発生後のシャットダウン/リブートが行われなくなります。

コントロールパネル(ESMamsadm)の「通報基本設定」を選択して表示される[通報基本設定]画面で行います。

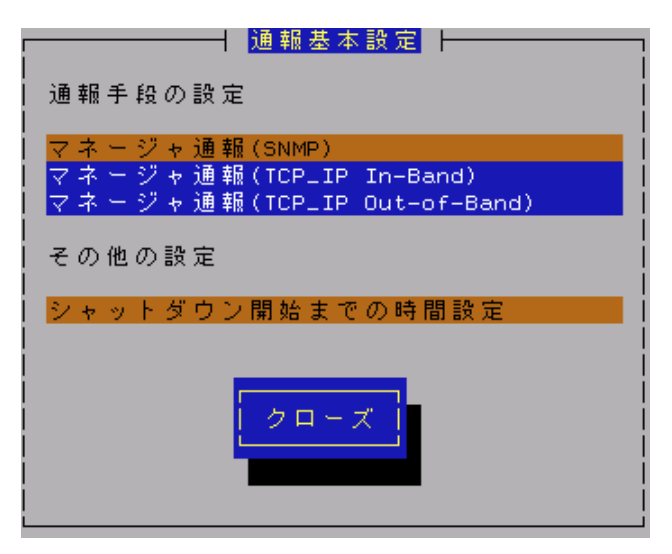

## 通報手段一覧

通報手段が表示されます。

## その他の設定一覧

設定項目が表示されます。

# [クローズ] ボタン

[通報基本設定]画面を閉じます。

# **3.2.1.** 通報手段の設定

通報手段の有効/無効、マネージャ通報(SNMP)のトラップ通報先 IP の設定を行います。

# **3.2.1.1.** マネージャ通報**(SNMP)**の基本設定

マネージャ通報(SNMP)の有効/無効、トラップ通報先 IP の設定を行います。 [通報基本設定]画面の通報手段一覧から「マネージャ通報(SNMP)」を選択して表示される、 [SNMP トラップ設定]画面にて行います。

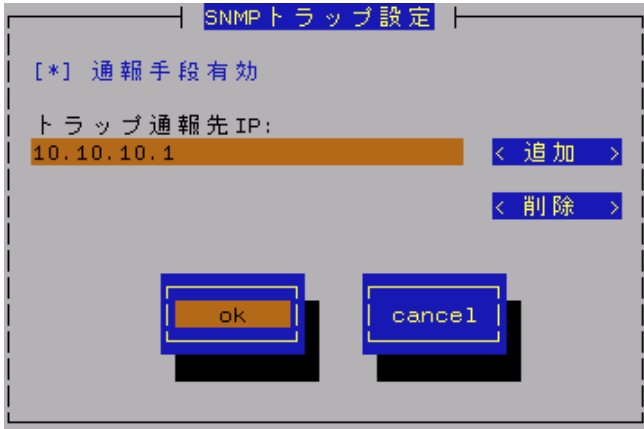

## 通報手段有効

 SNMP による通報手段を有効にする場合は、このチェックボックスをチェックしてください。 (スペースキーで設定)

## トラップ通報先 IP

通報先に設定されているESMPRO/ServerManagerが導入されたコンピュータのIPアドレスが一覧表示されます。

# [追加...]ボタン

トラップ通報先 IP に新しく通報先に設定したいESMPRO/ServerManager が導入されたコンピュータの IP アドレスを追加します。

## [削除...]ボタン

トラップ通報先 IP から削除したい通報先に設定されているESMPRO/ServerManager が導入されたコンピュータ の IP アドレスを削除します。

## [ok]ボタン

設定した情報を登録し、この画面を閉じます。

# [cancel]ボタン

設定した情報を登録せずに、この画面を閉じます。

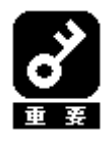

 ESMPRO/ServerAgent から送信するTrap の宛先は、[SNMP トラップ設定]画面で「トラッ プ通報先 IP」に追加してください。ESMPRO/ServerAgent は SNMP 環境設定ファイル (/etc/snmp/snmpd.conf) に 設 定 さ れ る Trap Destination は 使 用 しません (ESMPRO/ServerAgent から送信する Trap は、snmpd.conf に設定されている宛先には送 られません)。

# **3.2.1.2.** マネージャ通報**(TCP\_IP In-Band)**の基本設定

マネージャ通報(TCP\_IP In-Band)の有効/無効の設定を行います。 [通報基本設定]画面の通報手段一覧から「マネージャ通報(TCP\_IP In-Band)」を選択して表示される、 [Enable/Disable]画面にて行います。

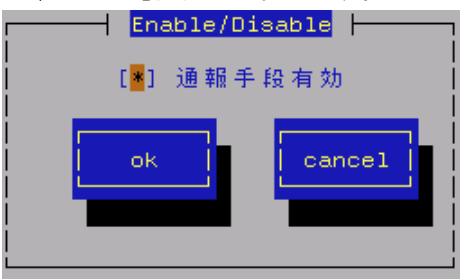

# 通報手段有効

 TCP\_IP In-Band による通報手段を有効にする場合は、このチェックボックスをチェックしてください。 (スペースキーで設定)

# [ok] ボタン

設定した情報を登録し、この画面を閉じます。

# [cancel] ボタン

設定した情報を登録せずに、この画面を閉じます。

# **3.2.1.3.** マネージャ通報**(TCP\_IP Out-of-In-Band)**の基本設定

マネージャ通報(TCP\_IP Out-of-In-Band)の有効/無効の設定を行います。

[通報基本設定]画面の通報手段一覧から「マネージャ通報(TCP\_IP Out-of-In-Band)」を選択して表示される、 [Enable/Disable]画面にて行います。

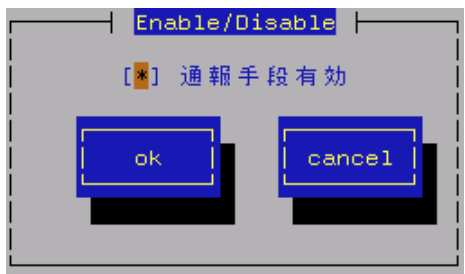

## 通報手段有効

 TCP\_IP Out-of-Band による通報手段を有効にする場合は、このチェックボックスをチェックしてください。 (スペースキーで設定)

# [ok] ボタン

設定した情報を登録し、この画面を閉じます。

# [cancel] ボタン

設定した情報を登録せずに、この画面を閉じます。

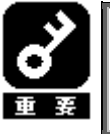

TCP/IP Out-of-Band 通報を有効にする場合は ESMPRO/ServerManager 側の RAS(Remote Access Service)設定の暗号化の設定は、「クリアテキストを含む任意の認証を許可す る」を必ず選択してください。

# **3.2.2.** その他の設定

シャットダウン開始までの時間設定を行います。

[通報基本設定]画面のその他の設定から「シャットダウン開始までの時間設定」を選択して表示される、 [シャットダウン開始までの時間設定]画面にて行います。

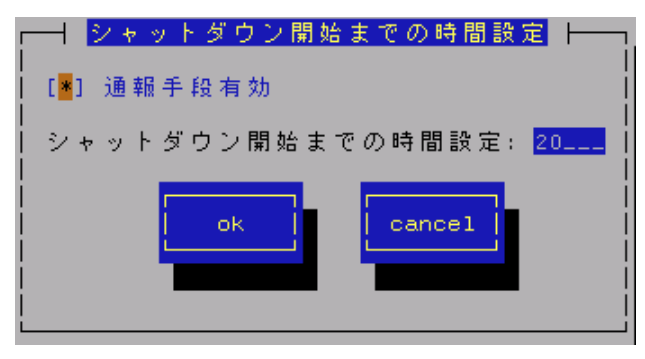

## 通報手段有効

 通報によるシャットダウン機能を有効にする場合は、このチェックボックスをチェックしてください。 (スペースキーで設定)

# シャットダウン開始までの時間設定

ESMPRO/ServerAgent がシステムのシャットダウンを開始するまでの時間を 0~1800 秒の範囲で設定してくだ さい。

既定値は 20 秒です。

通報後のアクションにシャットダウンを指定している場合、ESMPRO/ServerManager からシャットダウン指 示があった場合、またはしきい値判定の結果シャットダウンする場合は、ここで設定した時間が経過した後、 システムのシャットダウンが開始します。

# [ok] ボタン

設定した情報を登録し、この画面を閉じます。

# [cancel] ボタン

設定した情報を登録せずに、この画面を閉じます。

# <span id="page-25-0"></span>**3.3.** 通報先リストの設定

通報先 ID の設定変更、追加、削除および通報スケジュールの設定を行います。

コントロールパネル(ESMamsadm)の「通報先リストの設定」を選択して表示される[通報先リストの設定]画面にて行い ます。

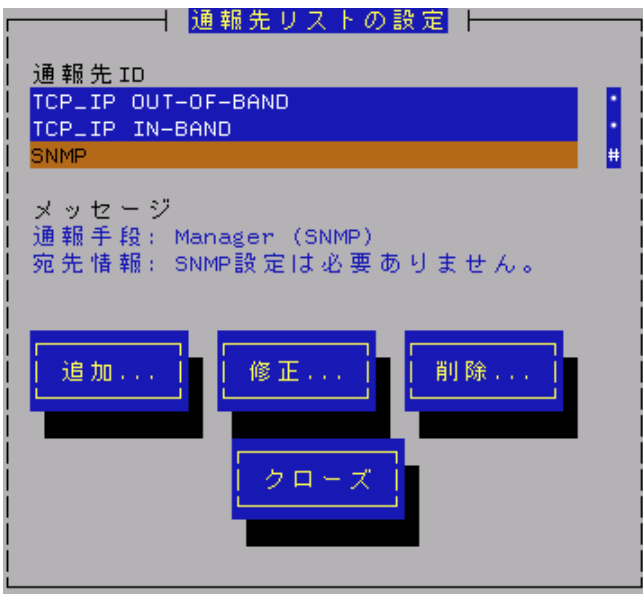

## 通報先 ID 一覧

通報先 ID のリストが表示されます。

#### メッセージ

 通報手段:通報先 ID 一覧で選択された通報先 ID の通報手段が表示されます。 宛先情報:通報先 ID 一覧で選択された通報先 ID に設定されている宛先情報が表示されます。

# [追加...]ボタン

 通報先 ID を追加します。押下すると、[ID 設定]画面が表示されます。 同一通報手段で異なる通報先をもつ通報先 ID を登録しておくと、同一手段で複数の宛先に通報できます。

#### [修正...]ボタン

 通報先 ID 一覧で選択した通報先 ID に対して、通報先の設定変更を行います。 押下すると、[ID 設定]画面が表示されます。

# [削除...]ボタン

通報先 ID 一覧で選択した通報先 ID を削除します。

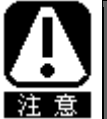

 1) "SNMP"、"TCP\_IP IN-BAND"、"TCP\_IP OUT-of-BAND"の 3 つの通報先 ID はデフォルト ID であるため、削除できません。 2) 通報先IDを削除すると、各監視イベントに設定されている通報先IDも削除されます。

# [クローズ]ボタン

「通報先リストの設定」画面を閉じます。

# <span id="page-26-0"></span>**3.3.1.** 通報先 **ID** の設定変更

通報先リストに登録されている通報先 ID の設定変更を行います。

[通報先リストの設定]画面の通報先 ID 一覧で変更したい通報先 ID を選択し、[修正]ボタンを押下すると[ID 設定]画面 が開きます。設定内容は通報手段によって異なります。

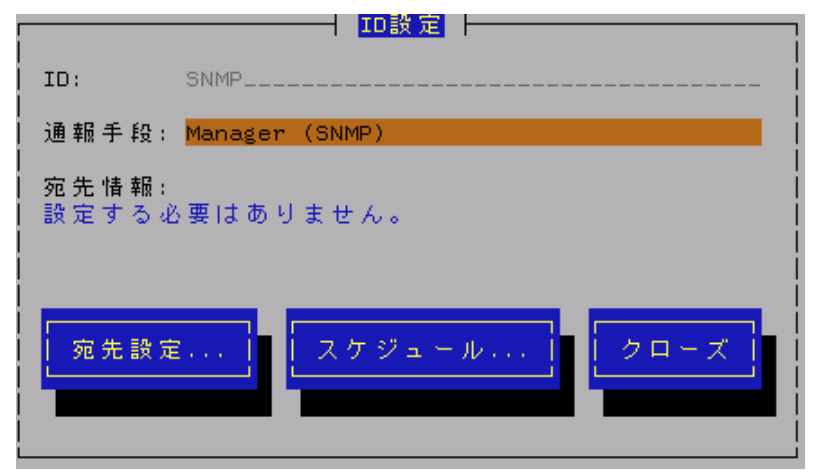

[設定方法]

必要に応じて[宛先設定...]ボタンおよび[スケジュール...]ボタンを押下して、宛先、および、通報スケジュー ルの設定を行ってください。

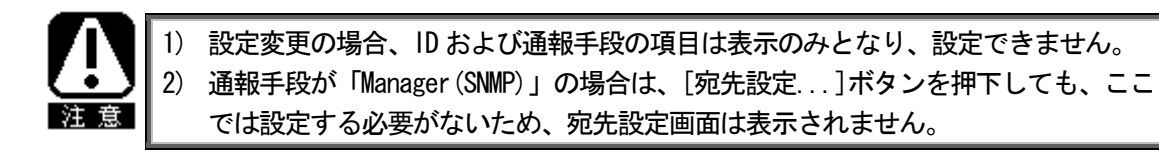

# **3.3.1.1.** 通報手段がマネージャ通報**(TCP\_IP In-Band )**の場合の宛先設定

通報手段がマネージャ通報(TCP\_IP In-Band)の場合、[ID 設定]画面で[宛先設定...]ボタンを押下すると、 [マネージャ(TCP\_IP In-Band)設定]画面が表示されます。 以下の設定を行ってください。

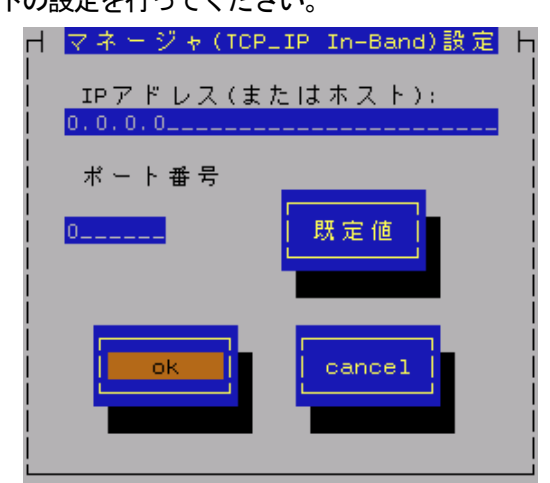

# IP アドレス(またはホスト)

通報先のESMPRO/ServerManager が導入されたコンピュータの IP アドレス(またはホスト名)を指定します。 省略することはできません。

#### ポート番号

 ソケット間通信で使用するポート番号を設定することができます。 この番号は、ESMPRO/ServerAgent と通報先のESMPRO/ServerManager で同じ値を設定する必要があります。 (既定値はともに31134)

既定値に問題がない限り、設定を変更しないでください

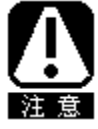

 既定値に問題がある場合、6001 から65535 の範囲で番号を変更してください。 [既定値]ボタンを押下すると、既定値(31134)に戻すことができます。 変更した場合、必ず通報先のESMPRO/ServerManager 側でも設定を変更してください。 これは、通報先の ESMPRO/ServerManager がインストールされているコンピュータで設 定ツールを実行し、[通報基本設定]の[通報受信設定]-[エージェントからの受信 (TCP/IP)]の設定にて行います。

## [ok] ボタン

設定した情報を登録し、この画面を閉じます。

#### [cancel] ボタン

設定した情報を登録せずに、この画面を閉じます。

# **3.3.1.2.** 通報手段がマネージャ通報**(TCP\_IP Out-of-Band )**の場合の宛先設定

通報手段がマネージャ通報(TCP\_IP Out-of-Band)の場合、[ID 設定]画面で[宛先設定...]ボタンを押下すると、 [マネージャ(TCP\_IP Out-of-Band)設定]画面が表示されます。 以下の設定を行ってください。

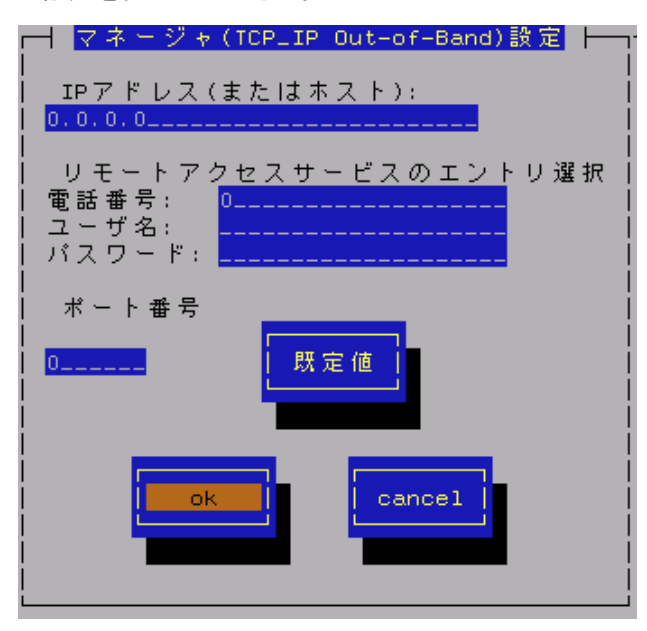

# IP アドレス(またはホスト)

通報先のESMPRO/ServerManager が導入されたコンピュータの IP アドレス(またはホスト名)を指定します。 省略することはできません。

## リモートアクセスサービスのエントリ選択

接続先の電話番号と、接続時に必要なユーザ名、パスワードを設定します。

#### ポート番号

 ソケット間通信で使用するポート番号を設定することができます。 この番号は、ESMPRO/ServerAgent と通報先のESMPRO/ServerManager で同じ値を設定する必要があります。 (既定値はともに31134) 既定値に問題がない限り、設定を変更しないでください

注意

 既定値に問題がある場合、6001 から65535 の範囲で番号を変更してください。 [既定値]ボタンを押下すると、既定値(31134)に戻すことができます。 変更した場合、必ず通報先のESMPRO/ServerManager 側でも設定を変更してください。 これは、通報先のESMPRO/ServerManager がインストールされているコンピュータで設定ツー ルを実行し、[通報基本設定]の[通報受信設定]-[エージェントからの受信(TCP/IP)]の設定に て行います。

# [ok] ボタン

設定した情報を登録し、この画面を閉じます。

#### [cancel] ボタン

設定した情報を登録せずに、この画面を閉じます。

# **3.3.1.3.** スケジュール設定

通報先 ID ごとに、通報スケジュールの設定が行えます。

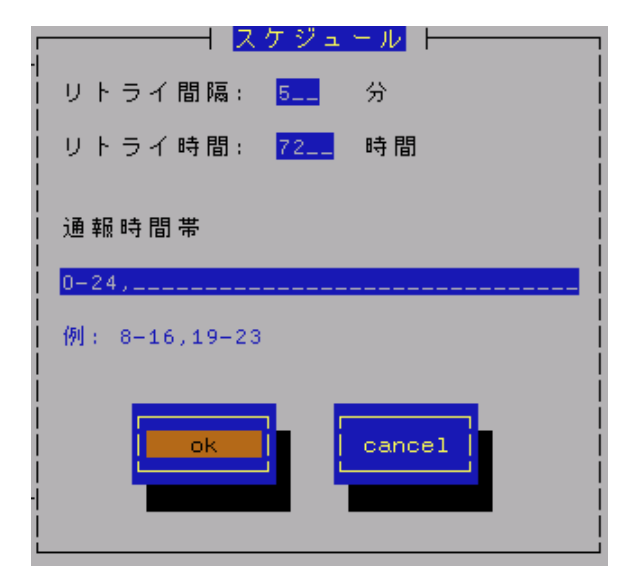

#### リトライ間隔

通報リトライを行う間隔を 1~30 分の範囲で設定してください。既定値は 5 分です。

#### リトライ時間

 最大リトライ可能時間を 0~240 時間の範囲で設定してください。既定値は 72 時間です。 0 を設定した場合、通報リトライを行いません。

#### <span id="page-29-0"></span>通報時間帯

 通報時間帯を指定してください。指定した時間帯に発生した障害のみを通報します。 時間設定は 1 時間単位で指定できます。 既定値は 0-24 となっており 24 時間通報可能となっています。

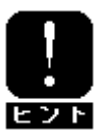

通報を行わない時間帯に発生したイベントは、即座には通報されず、通報を行う時間に なると通報されます。(それまでイベントの通報は保留されます。)

[ok]ボタン

設定した情報を登録し、この画面を閉じます。

[cancel]ボタン

設定した情報を登録せずに、この画面を閉じます。

# **3.3.2.** 通報先 **ID** の追加

通報先 ID の追加を行います。 設定内容は通報手段によって異なります。

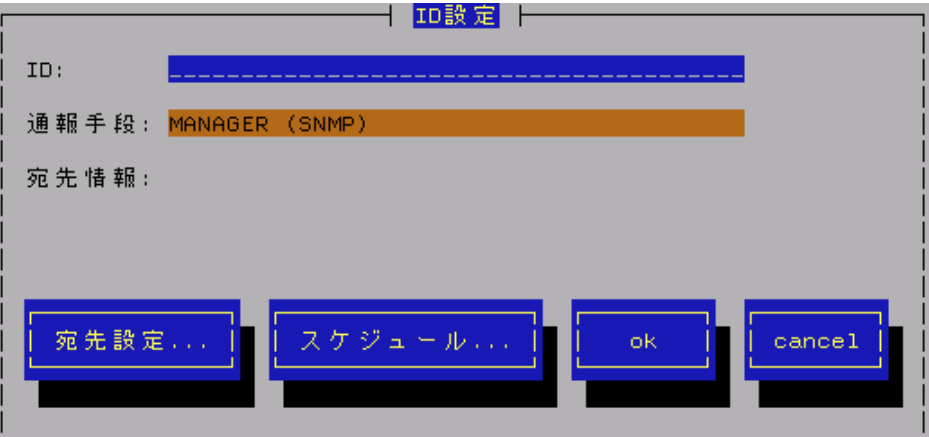

[設定方法]

- 1. ID 名を入力してください。
- 2. 通報手段を選択してください。("↑" or "↓"キーで選択)
- 3. [宛先設定...]ボタンを押下し、表示される画面にて宛先を設定してください。
- 4. [スケジュール...]ボタンを押下し、表示される画面で通報スケジュールの設定を行ってください。
- 5. [ok]ボタンを押下してください。

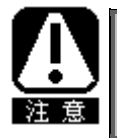

 通報手段で「Manager(SNMP)」を選択した場合は、[宛先設定...]ボタンを押下しても、 ここでは設定する必要がないため、宛先設定画面は表示されません。

# <span id="page-30-0"></span>**3.4.** エージェントイベントの設定

ESMPRO/ServerAgent の監視イベントの設定、および、監視イベントへの通報先の結びつけを行います。 監視対象のイベントが発生した場合、ここで結びつけた通報先に通報されます。 コントロールパネル(ESMamsadm)の「エージェントイベントの設定」を選択して表示される [エージェントイベント設定]画面で行います。

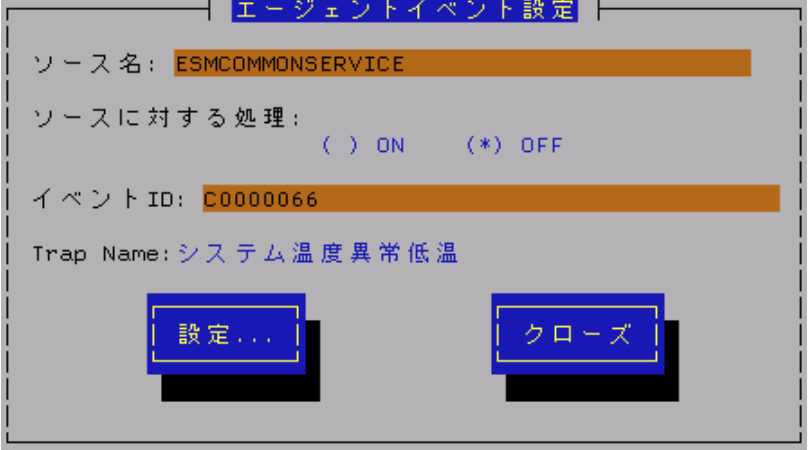

#### ソース名一覧

ソース名のリストが表示されます。

#### ソースに対する処理

ソースに対する処理を選択できます。

- ON :以下の設定を行う場合、このチェックボックスをチェックしてください。 ・選択したソースのすべてのイベント ID に対して一括で通報先を設定する場合。
- OFF:以下の設定を行う場合、このチェックボックスをチェックしてください。
	- ・選択したソースの**それぞれのイベント ID に対して個別に**通報先を設定する場合。
		- ・監視イベントの設定変更を行う場合。

#### イベント ID 一覧

ソース名一覧で選択されたイベント ID のリストを表示します。

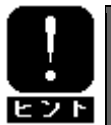

 ソースに対する処理で「ON」を選択している場合は、イベント ID の項目は「すべて」 と表示されます。

#### Trap Name

選択されたイベント ID のトラップ名を表示します。

#### [設定...]ボタン

「ソースに対する処理」で選択した内容により、機能が一部異なります。

ON 選択時 : ソース名一覧で選択したソースのすべてのイベント ID に対して一括で通報先を指定しま す。押下すると、「監視イベント設定」画面が表示されます。

OFF 選択時: イベント ID 一覧で選択した監視イベントの設定変更および通報先の指定を行います。 押下すると、「監視イベント設定」画面が表示されます。

# [クローズ]ボタン

[エージェントイベント設定]画面を閉じます。

# <span id="page-31-0"></span>**3.4.1.** 通報先の指定**(**エージェントイベント**)**

通報先の指定方法には、以下の2通りの方法があります。

- 1. 監視イベントごとに個別に通報先を指定する方法
- 2. ソースごとに、ソース配下のすべての監視イベントに同じ通報先を一括して指定する方法

# ● 監視イベントごとに個別に通報先を指定する方法

監視イベントごとに個別に通報先を指定する場合の方法を説明します。 通報先の設定と同時に、通報後の動作、対処法の設定もできます。

#### [設定手順]

- 1. コントロールパネル(ESMamsadm)を起動し、「エージェントイベントの設定」を選択してください。
- 2. 「ソース名」でソース名を選択してください。("↑" or "↓"キーで選択)
- 3.「ソースに対する処理」で「OFF」にチェックしてください。(スペースキーで設定)
- 4.「イベントID」で設定したいイベントIDを選択してください。("↑" or "↓"キーで選択)
- 5. [設定...]ボタンを押下して、[監視イベント設定] 画面を開きます。
- 6.「通報IDリスト」から通報したいIDを選択します。
- 7. [追加]ボタンを押下するとIDが「通報先一覧」に移動します。
- 8. IDを通報対象から削除したい場合は、「通報先一覧」からIDを選択して[削除]ボタンを押下し、IDを 「通報IDリスト」に移動します。
- 9. [ok]ボタンを押下してください。

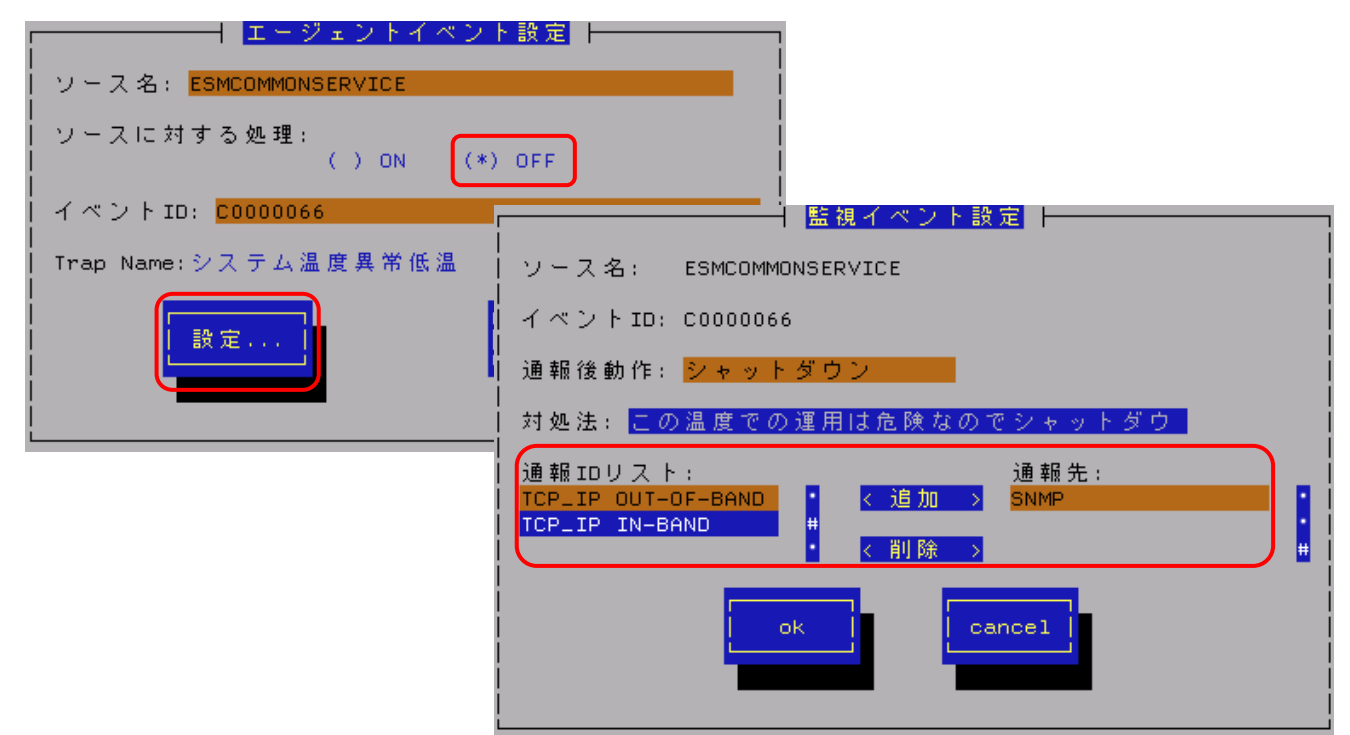

#### 通報後動作

通報後のアクションを設定できます。

[通報後のアクション]とは、このイベントが発生した後に行う動作を指し、" シャットダウン "・ " リブート "・ " 何もしない "の3つから選択できます。("↑" or "↓"キーで選択)

#### 対処法

通報する項目に対する対処方法を設定できます。 507 バイト(半角文字で 507 文字、全角文字で 253 文字)以下で指定してください。 日本語も使用できます。

# ● 一括で通報先を指定する方法

ソースごとに、ソース配下のすべての監視イベントに同じ通報先を一括して指定する方法を説明します。

[設定手順]

- 1. コントロールパネル(ESMamsadm)を起動し、「エージェントイベントの設定」を選択してください。
- 2. 「ソース名」でソース名を選択してください。("↑" or "↓"キーで選択)
- 3.「ソースに対する処理」で「ON」にチェックしてください。(スペースキーで設定)
- 4. [設定...]ボタンを押下して、[監視イベント設定]画面を開きます。
- 5.「通報IDリスト」から通報したいIDを選択します。
- 6. [追加]ボタンを押下するとIDが「通報先一覧」に移動します。
- 7. IDを通報対象から削除したい場合は、「通報先一覧」からIDを選択して[削除]ボタンを押下し、IDを 「通報IDリスト」に移動します。
- 8. [ok]ボタンを押下してください。

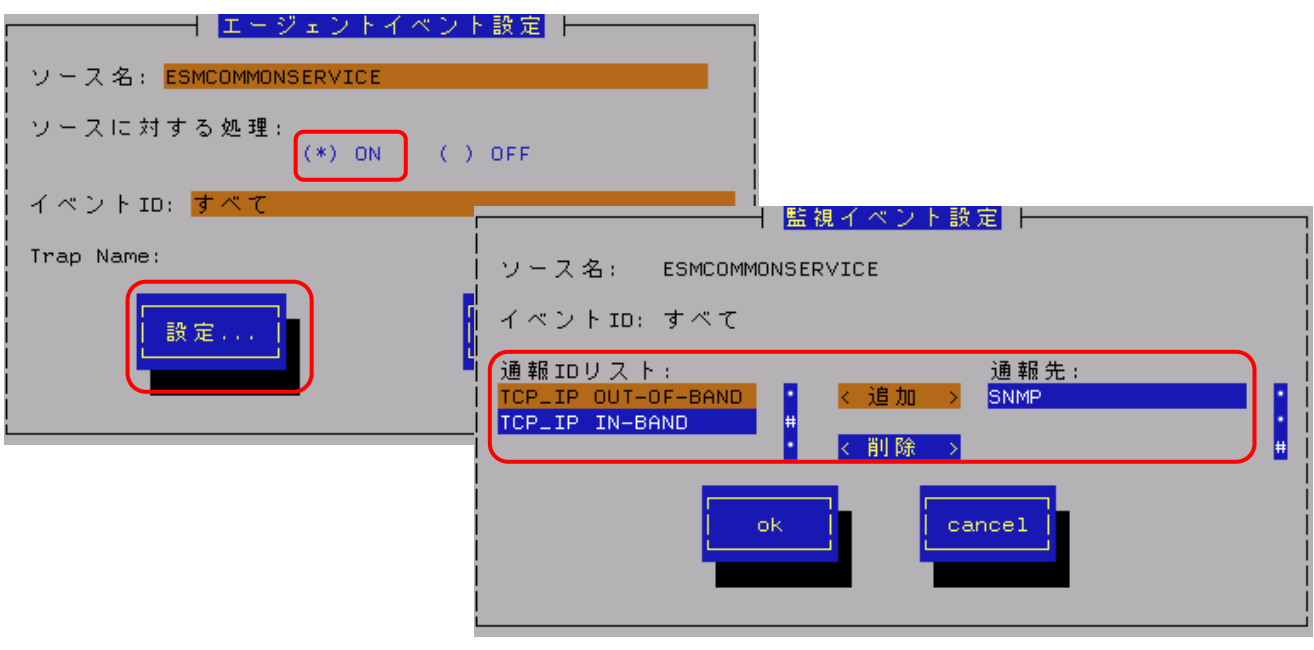

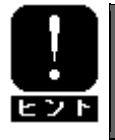

 通報先を一括で設定した後、再度、[監視イベント設定]画面を開いても、通報先一覧に は何も表示されません。通報先の確認は、「監視イベントごとに個別に通報先を指定す る方法」にて、個々のイベントで行ってください。

# <span id="page-33-0"></span>**3.5. Syslog** イベントの設定

Syslog の監視イベントの設定および監視イベントへの通報先の結びつけを行います。

監視対象のイベントが発生した場合、ここで結びつけた通報先に通報されます。

Syslog の監視イベントは予め登録されているイベント以外に、システム環境に応じて新たなソース、監視イベントを 任意に追加/削除することができます。

Syslog 監視は、既定値では 5 分間隔で実施しています。Syslog 監視の監視間隔は変更することができます。

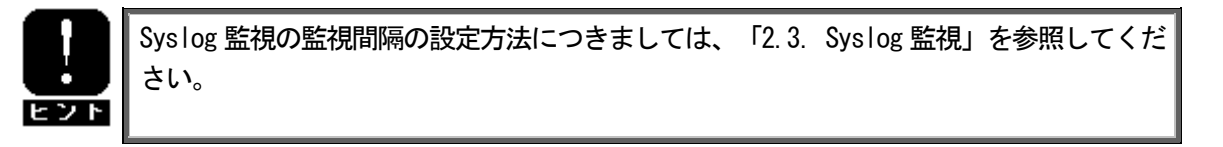

コントロールパネル(ESMamsadm)の「Syslog イベントの設定」を選択して表示される [Syslog イベントの設定]画面で行います。

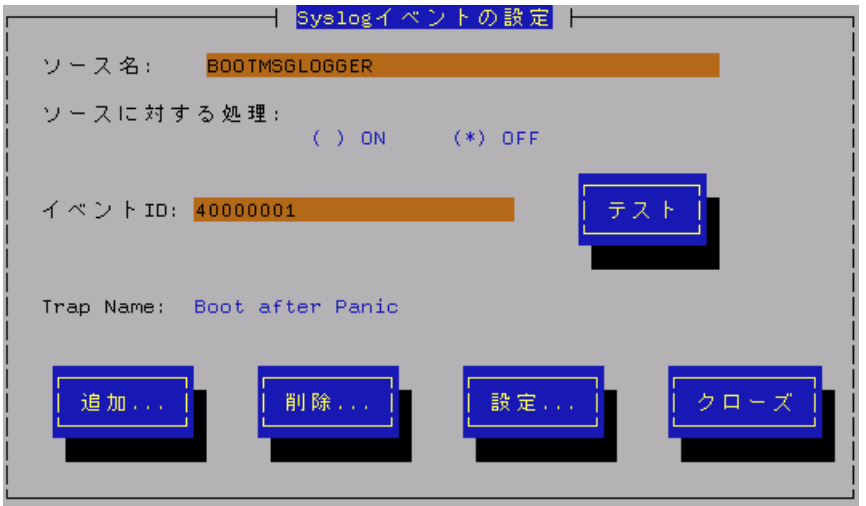

ソース名一覧

ソース名がリストで表示されます。

#### ソースに対する処理

ソースに対する処理を選択できます。

- ON :以下の設定を行う場合、このチェックボックスをチェックしてください。
	- ・選択したソースのすべてのイベント ID に対して一括で通報先を設定する場合。
	- ・Syslog 監視イベントのソースの設定(追加/削除)を行う場合。
- OFF:以下の設定を行う場合、このチェックボックスをチェックしてください。
	- ・選択したソースのそれぞれのイベント ID に対して個別に通報先を設定する場合。
	- ・Syslog 監視イベントの設定(追加/削除/修正)を行う場合。

# イベント ID 一覧

ソース名一覧で選択されたイベント ID のリストを表示します。

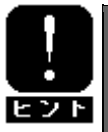

 ソースに対する処理で「ON」を選択している場合は、イベント ID の項目は「すべて」 と表示されます。

#### Trap Name

選択されたイベント ID のトラップ名を表示します。

#### [クローズ]ボタン

[Syslog イベントの設定]画面を閉じます。

以下のボタンは、ソースに対する処理で選択している内容により、機能が一部異なります。

#### [追加...]ボタン

ON 選択時 : Syslog 監視イベントのソースを追加します。 押下すると、「Syslog イベントの追加」画面が表示されます。 OFF 選択時: ソース名一覧で選択したソース配下に Syslog 監視イベントを追加します。 押下すると、「Syslog イベントの追加」画面が表示されます。

#### [削除...]ボタン

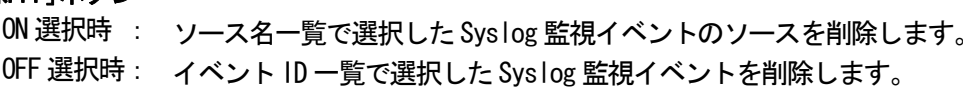

# [設定...]ボタン

- ON 選択時 : ソース名一覧で選択したソースのすべてのイベント ID に対して一括で通報先を指定しま す。押下すると、「Syslog アプリケーション設定」画面が表示されます。
- OFF 選択時: イベントID一覧で選択したSyslog監視イベントの設定変更および通報先の指定を行いま す。押下すると、「Syslog アプリケーション設定」画面が表示されます。

# [テスト]ボタン

- ON 選択時 : 押下できません。
- OFF 選択時: テストイベントを発生させて、監視対象イベントに結び付けた宛先への通報を実際にシミ ュレートすることができます。

# <span id="page-35-0"></span>**3.5.1.** 通報先の指定**(Syslog** イベント**)**

通報先の指定方法には、以下の2通りの方法があります。

- 1. 監視イベントごとに個別に通報先を指定する方法
- 2. ソースごとに、ソース配下のすべての監視イベントに同じ通報先を一括して指定する方法

# ● 監視イベントごとに個別に通報先を指定する方法

監視イベントごとに個別に通報先を指定する場合の方法を説明します。 通報先の設定と同時に、通報後の動作、対処法等の設定もできます。

[設定手順]

- 1. コントロールパネル(ESMamsadm)を起動し、「Syslogイベントの設定」を選択してください。
- 2. 「ソース名」でソース名を選択してください。("↑" or "↓"キーで選択)
- 3.「ソースに対する処理」で「OFF」にチェックしてください。(スペースキーで設定)
- 4.「イベントID」で設定したいイベントIDを選択してください。("↑" or "↓"キーで選択)
- 5. [設定...]ボタンを押下して、[Syslog アプリケーション設定] 画面を開きます。
- 6.「通報IDリスト」から通報したいIDを選択します。
- 7. [追加]ボタンを押下するとIDが「通報先一覧」に移動します。
- 8. IDを通報対象から削除したい場合は、「通報先一覧」からIDを選択して[削除]ボタンを押下し、IDを 「通報IDリスト」に移動します。
- 9. [ok]ボタンを押下してください。

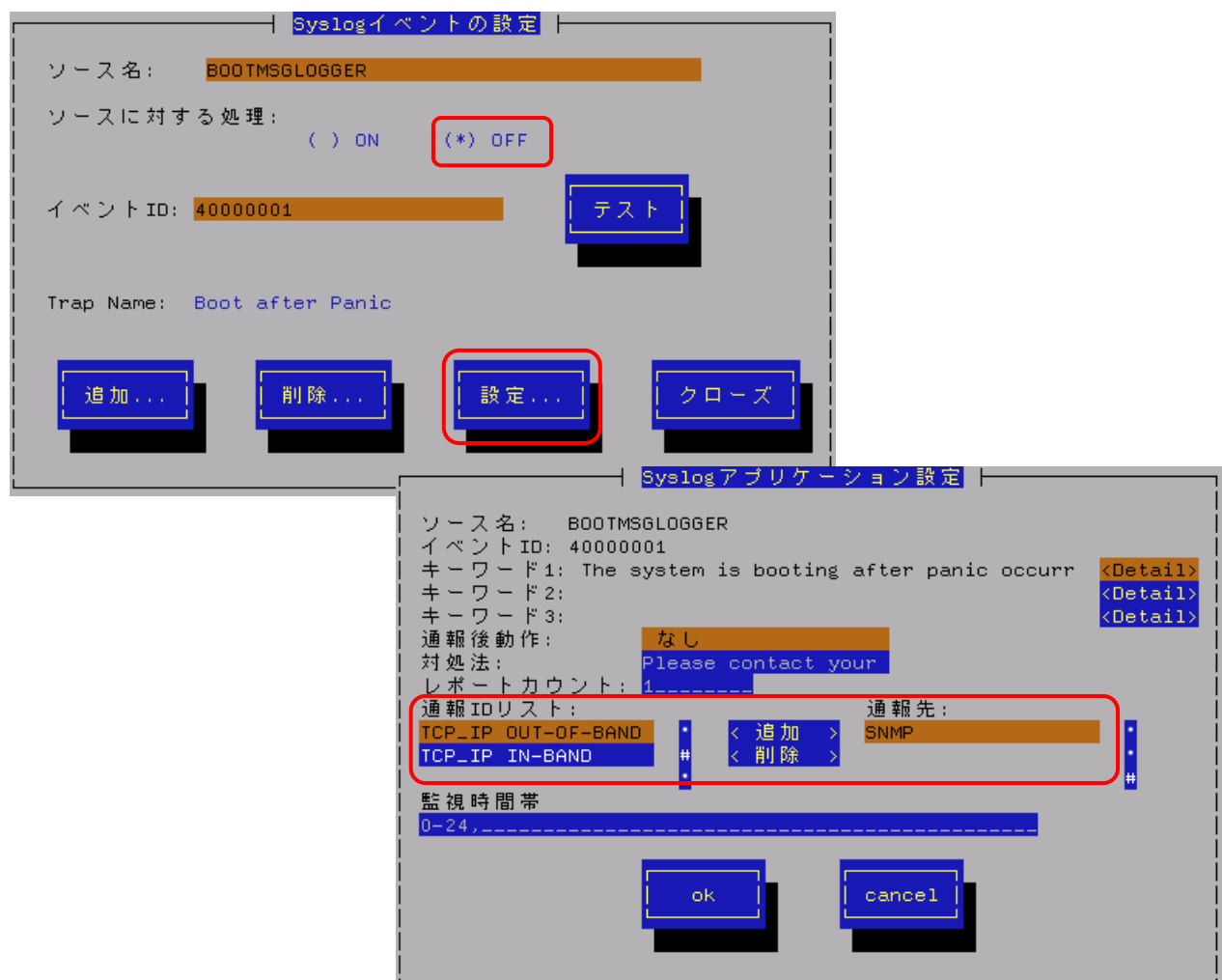

#### 通報後動作

通報後のアクションを設定できます。

[通報後のアクション]とは、このイベントが発生した後に行う動作を指し、" シャットダウン "・ " リブート "・ " 何もしない "の3つから選択できます。("↑" or "↓"キーで選択)

#### 対処法

通報する項目に対する対処方法を設定できます。

507 バイト(半角文字で 507 文字、全角文字で 253 文字)以下で指定してください。日本語も使用できます。

#### レポートカウント

同一イベントを指定回数検出した場合に通報を行います。

#### 監視時間帯

 監視時間帯を指定してください。指定した時間帯に発生したイベントのみを通報します。 時間設定は 1 時間単位で指定できます。既定値では 24 時間通報可能となっています。

#### ● 一括で通報先を指定する方法

ソースごとに、ソース配下のすべての監視イベントに同じ通報先を一括して指定する方法を説明します。

[設定手順]

- 1. コントロールパネル(ESMamsadm)を起動し、「Syslogイベントの設定」を選択してください。
- 2. 「ソース名」でソース名を選択してください。("↑" or "↓"キーで選択)
- 3.「ソースに対する処理」で「ON」にチェックしてください。(スペースキーで設定)
- 4. [設定...]ボタンを押下して、[Syslog アプリケーション設定] 画面を開きます。
- 5.「通報IDリスト」から通報したいIDを選択します。
- 6. [追加]ボタンを押下するとIDが「通報先一覧」に移動します。
- 7. IDを通報対象から削除したい場合は、「通報先一覧」からIDを選択して[削除]ボタンを押下し、IDを 「通報IDリスト」に移動します。
- 8. [ok]ボタンを押下してください。

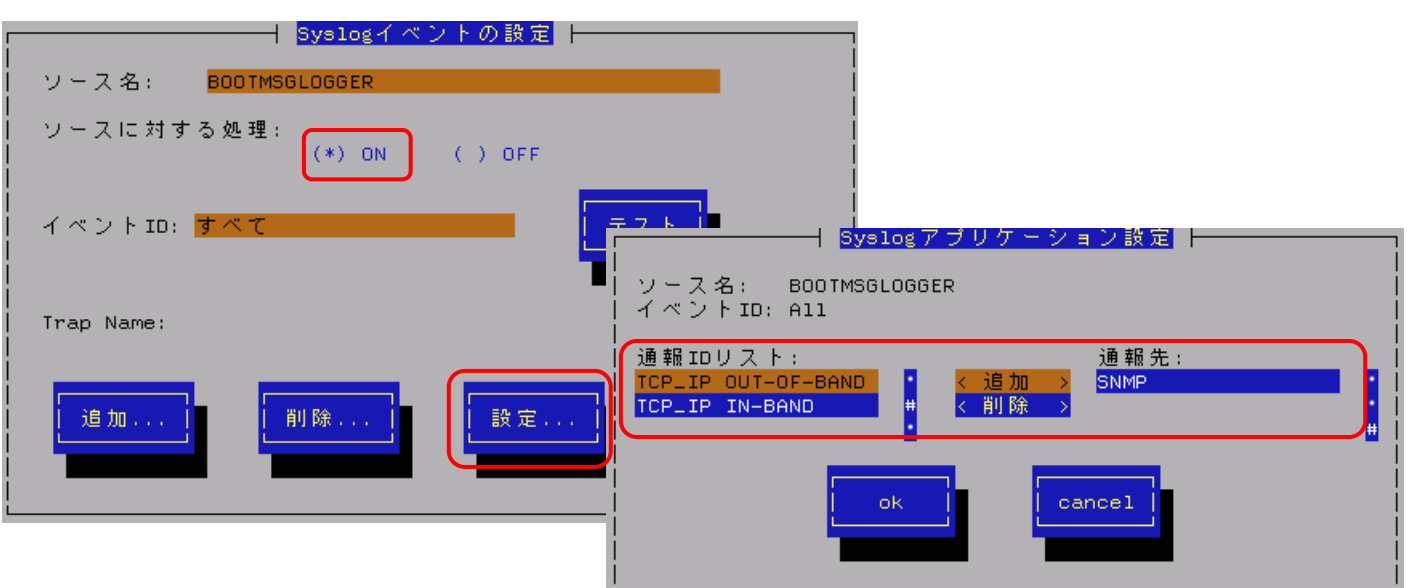

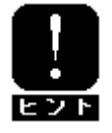

 通報先を一括で設定した後、再度、[Syslog アプリケーション設定]画面を開いても、通 報先一覧には何も表示されません。通報先の確認は、「監視イベントごとに個別に通報 先を指定する方法」にて、個々のイベントで行ってください。

# <span id="page-37-0"></span>**3.5.2. Syslog** 監視イベントのソースの追加

システム環境に応じて、新たなSyslog監視イベントのソースを任意に追加することができます。 ESMPRO/ServerAgent 以外のアプリケーションが登録するイベントを監視したい場合に設定します。 ソース登録と同時に、1件目の監視イベントをあわせて登録します。

#### [設定手順]

- 1. コントロールパネル(ESMamsadm)を起動し、「Syslogイベントの設定」を選択してください。
- 2.「ソースに対する処理」で「ON」にチェックしてください。(スペースキーで設定)
- 3. [追加...]ボタンを押下して、[Syslog 監視イベントの追加] 画面を開きます。
- 4. ソース名、イベントID、キーワード、Trap Name、対処法を設定してください。
- 5. [ok]ボタンを押下してください。

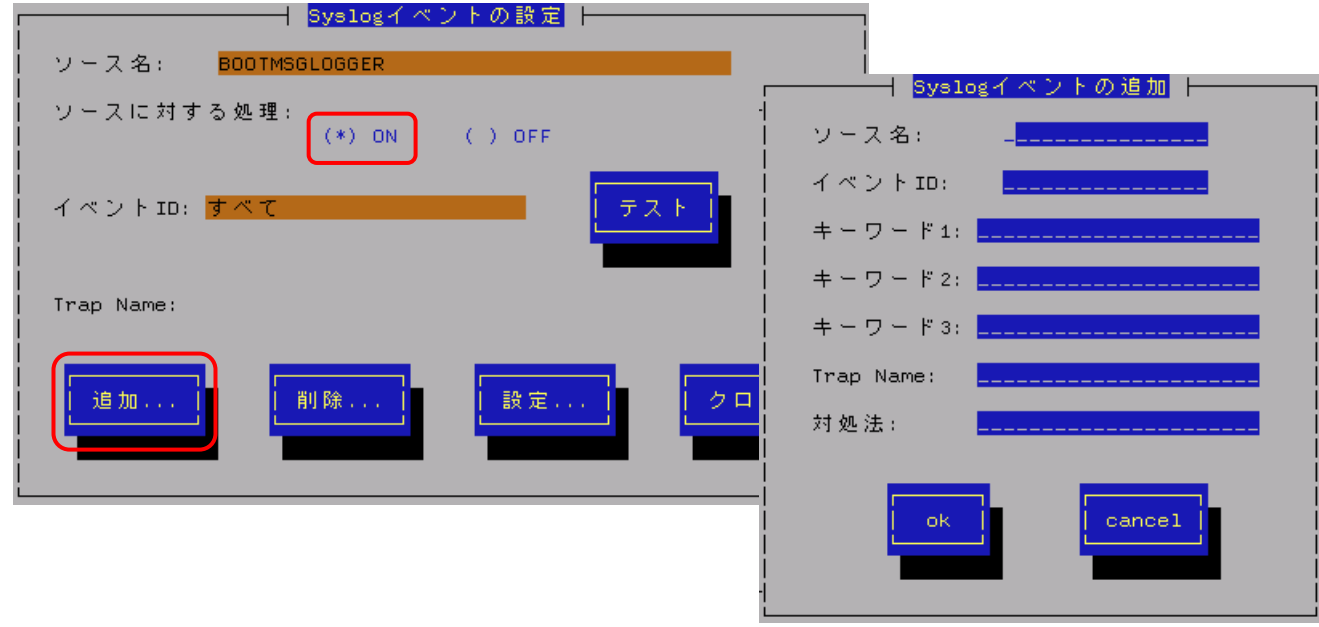

## ソース名

ソース名を 40 文字以下の英字で始まる英数字で指定してください。 日本語は使用できません。 ESMPRO/ServerManager のアラートビューアの「ソース」欄に表示されます。

## イベント ID

- 以下の命名規則に従って、8 文字で指定してください。
- 日本語は使用できません。
- <監視イベント ID 命名規則>

"x0000yyy"形式で指定してください。(例:40000101、800002AB、C0000101)

"x"には、4,8,C の中から設定してください。それぞれの意味は以下のとおりです。

- 4 : 情報系イベントを意味します。
- ESMPRO/ServerManager のアラートビューアのアイコンが「緑色」で表示されます。
- 8 : 警告系イベントを意味します。 ESMPRO/ServerManager のアラートビューアのアイコンが「黄色」で表示されます。
- C : 異常系イベントを意味します。 ESMPRO/ServerManager のアラートビューアのアイコンが「赤色」で表示されます。

"yyy"には、001~FFF の範囲内で任意の 16 進数値を設定して下さい。

 ESMPRO/ServerManager のアラートビューアのアイコンが通報の種類により、「緑色」「黄色」「赤色」で 表示されます。

# キーワード 1、キーワード 2、キーワード 3

 Syslog に登録されるメッセージを一意に特定できる文字列を、それぞれ 256 文字以下の英数字で指定して ください。 日本語は使用できません。 すべてのキーワードを含むメッセージをSyslogから検出した場合に、そのメッセージの全文を ESMPRO/ServerManagerに通報します。 ESMPRO/ServerManager のアラートビューアの「詳細」欄に表示されます。

## Trap Name

通報メッセージの概要を 79 バイト(半角文字で 79 文字、全角文字で 39 文字)以下で指定してください。 日本語も使用できます。 ESMPRO/ServerManager のアラートビューアの「概要」欄に表示されます。

## 対処法

 通報メッセージを受けた場合の対処方法を507バイト(半角文字で507文字、全角文字で253文字)以下で指定し てください。

日本語も使用できます。

ESMPRO/ServerManagerのアラートビューアの「対処」欄に表示されます。

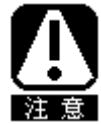

 Syslog 監視イベントは、システム全体で最大1000 個登録することができますが、登録 件数によりディスク使用量・メモリ使用量が増加しますので、設定にはご注意願います。

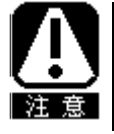

 1) ソース名、イベント ID、キーワード 1、Trap Name は必ず入力してください。 2) ソース名、イベント ID、キーワード 1、キーワード 2、キーワード 3 には、日本語は 使用できません。

# <span id="page-39-0"></span>**3.5.3. Syslog** 監視イベントの追加

既に登録済みのSyslog監視イベントのソース配下に、システム環境に応じて新たなSyslog監視イベントを追加すること ができます。

[設定手順]

- 1. コントロールパネル(ESMamsadm)を起動し、「Syslogイベントの設定」を選択してください。
- 2.「ソース名」でソース名を選択してください。("↑" or "↓"キーで選択)
- 3.「ソースに対する処理」で「OFF」にチェックしてください。(スペースキーで設定)
- 4. [追加...]ボタンを押下して、[Syslog 監視イベントの追加] 画面を開きます。
- 5. イベントID、キーワード、Trap Name、対処法を設定してください。 各項目の設定内容は「3.5.2. Syslog監視イベントのソースの追加」に記述してある内容と同じです。
- 6. [ok]ボタンを押下してください。

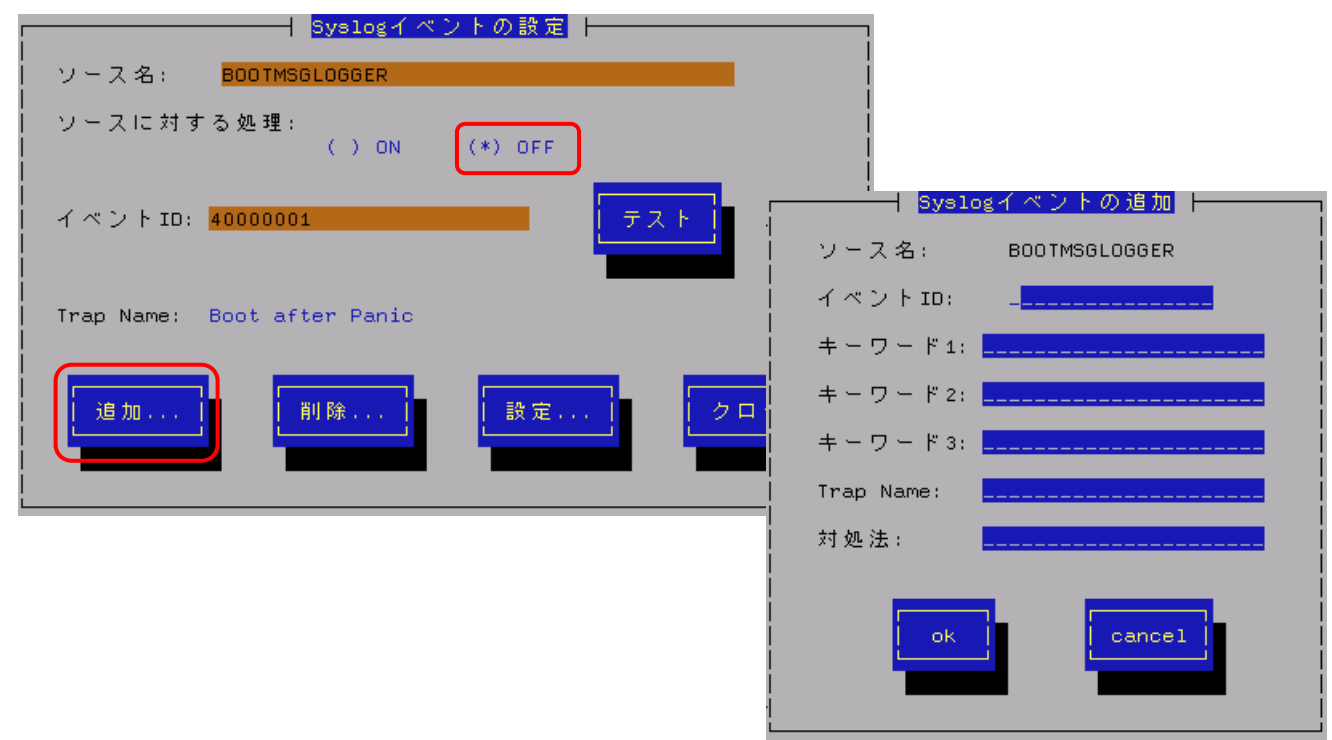

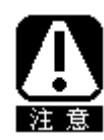

 Syslog 監視イベントは、システム全体で最大1000 個登録することができますが、登録 件数によりディスク使用量・メモリ使用量が増加しますので、設定にはご注意願います。

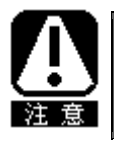

 1) イベント ID、キーワード 1、Trap Name は必ず入力してください。 2) イベント ID、キーワード 1、キーワード 2、キーワード 3 には、日本語は使用でき ません。

# <span id="page-40-0"></span>**3.5.4. Syslog** 監視イベントのソースの削除

Syslogイベント監視から、Syslog監視イベントのソースを削除することができます。

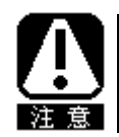

 ソースを削除すると、その配下に登録されているすべての監視イベントも削除されます。 ESMPRO/ServerAgent が登録している既定のソースを削除することはできません。

[設定手順]

- 1. コントロールパネル(ESMamsadm)を起動し、「Syslogイベントの設定」を選択してください。
- 2.「ソース名」で削除したいソース名を選択してください。("↑" or "↓"キーで選択)
- 3.「ソースに対する処理」で「ON」にチェックしてください。(スペースキーで設定)
- 4. [削除...]ボタンを押下してください。

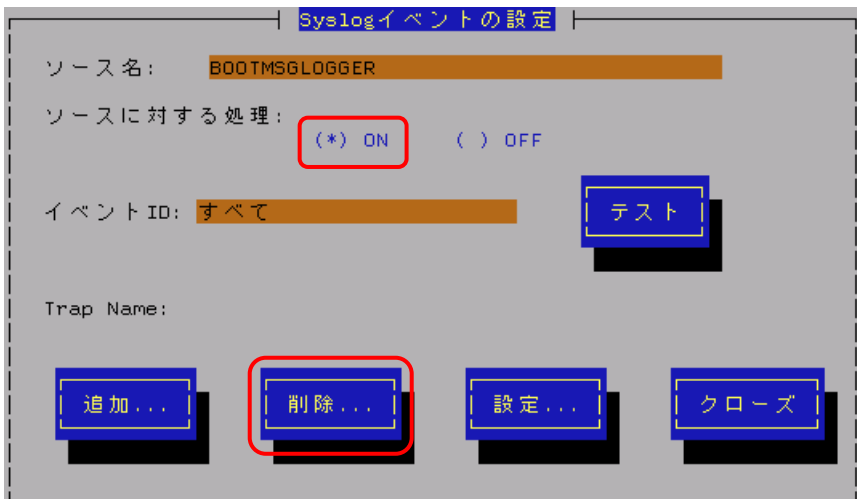

# <span id="page-41-0"></span>**3.5.5. Syslog** 監視イベントの削除

Syslogイベント監視から、Syslog監視イベントを削除することができます。

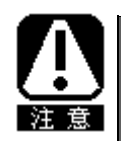

ESMPRO/ServerAgent が登録している既定の監視イベントを削除することはできません。

[設定手順]

- 1. コントロールパネル(ESMamsadm)を起動し、「Syslogイベントの設定」を選択してください。
- 2.「ソース名」でソース名を選択してください。("↑" or "↓"キーで選択)
- 3.「ソースに対する処理」で「OFF」にチェックしてください。(スペースキーで設定)
- 4. 「イベント ID」で削除したいイベント ID を選択してください。("↑" or "↓"キーで選択)
- 5. [削除...]ボタンを押下してください。

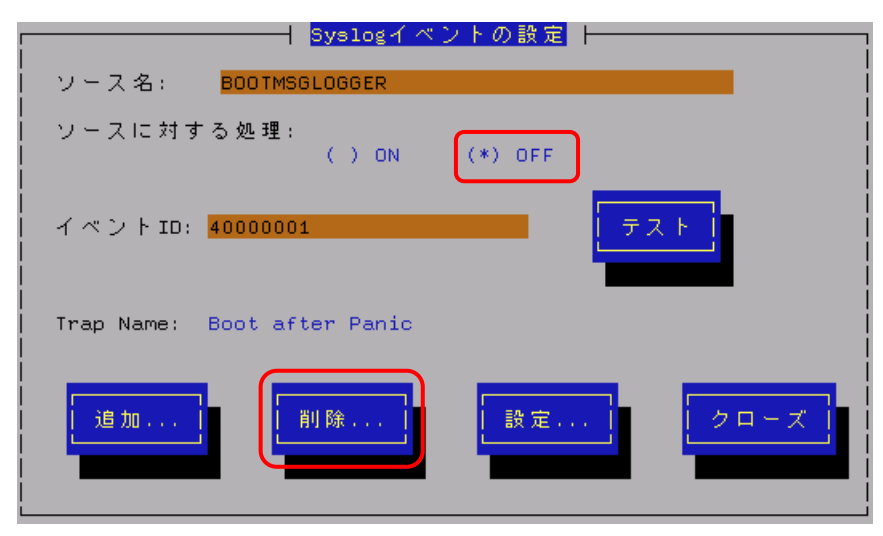

# <span id="page-42-0"></span>**4.** 補足説明

ESMPRO/ServerAgent を使用する際は、次の点について確認してください。

# (1) DVD-ROM/DVD-RAM で検出される異常のメッセージについて

--------------------------------------------------

--------------------------------------------------

DVD-ROM または DVD-RAM を DVD ドライブにセットすると、以下に示す異常のメッセージが syslog に登録され かつ ESMPRO/ServerManager に通報される事がありますが、無視してください。 本現象が発生するかどうかは、DVD-ROM または DVD-RAM のフォーマット形式に依存します。

#### ID:C00403E8

 ファイルシステムの空き容量が異常レベルのしきい値よりも少なくなりました。 ファイルシステム : XX (XX) 空き容量/全容量 : XX / XX MB しきい値(異常) : XX MB

※XX は使用されたDVD-ROM または DVD-RAM の内容により異なります。

# (2) システムの言語設定(LANG 環境変数)について

システムの言語設定(LANG 環境変数)には、日本語を設定してください。

# (3) ネットワークの転送スピードの表示について

 ハードウェアの仕様、および、ドライバの仕様により、ESMPRO/ServerManager のデータビューアにおいて ネットワークの転送スピードが正しく表示されない場合があります。

# (4) サポートしているネットワークのインタフェースタイプについて

 ESMPRO/ServerManager がサポートしているネットワークのインタフェースタイプは イーサネット、ループバックのみとなります。 それ以外のタイプの場合は、ESMPRO/ServerManager のデータビューアにおいて、ネットワークのタイプが 正しく表示されない場合があります。

## (5) newt パッケージの不具合に関する注意事項について

 a)LinuxOS 添付の newt パッケージの不具合により、LANG 環境変数が「ja\_JP.UTF-8」の場合に ESMPRO/ServerAgent のコントロールパネルで日本語を入力できません。 日本語を入力する場合は、ESMPRO/ServerAgent のコントロールパネルを起動するコンソールの LANG 環境変数を、以下のコマンドで一時的に「ja\_JP.eucJP」へ変更し入力を行ってください。 # export LANG=ia JP.eucJP 入力終了後、「ja JP.UTF-8」に戻してください。 【対象環境】 Red Hat Enterprise Linux AS/ES 4 [x86/EM64T] MIRACLE LINUX V4.0 [x86/EM64T]

 b)LinuxOS 添付の newt パッケージの不具合により、ESMPRO/ServerAgent のコントロールパネルで日本語を 入力する場合、エディットボックスの表示幅を越えて日本語入力することはできません。 【対象環境】 Red Hat Enterprise Linux AS/ES 3 [x86/EM64T] MIRACLE LINUX V3.0 [x86]

#### (6) システム停止時に登録される ESMamvmain のメッセージについて

 システム停止時にごく希に以下のメッセージが syslog に登録される場合がありますが、システムの動作、 ESMPRO/ServerAgent の動作に影響はありません。 【本現象は、EM64T OS の場合にのみ発生します】

 kernel: ESMamvmain[XXXXX]: segfault at XXXXXXXXXXXXXXXX rip XXXXXXXXXXXXXXXX rsp XXXXXXXXXXXXXXXX error X

-----------------------------------------------------------

 ----------------------------------------------------------- ※「XXXXX」の部分は英数字で、状況によって変化します。

#### (7) 高負荷時に登録されるpidof のメッセージについて

 ESMPRO/ServerAgent では、pidof システムコマンドを使用する処理があり、システム全体の負荷が高い場合 以下のメッセージが登録される場合がありますが、ESMPRO/ServerAgent の動作に影響はありません。

pidof[XXXXX]: can't read sid for pid XXXXX

※「XXXXX」の部分は数字で、状況によって変化します。

-----------------------------------------------------------

-----------------------------------------------------------

#### (8) net-snmp パッケージの不具合に関する注意事項について

- 対象環境にて、下記 1~4 の現象が発生します。回避策および対処方法をご確認の上、対応をお願いいたします。 【対象環境】
	- a)Red Hat Enterprise Linux AS/ES 4 Update 4 [EM64T] net-snmp バージョンが"5.1.2-11.EL4.7"の場合
	- b)MIRACLE LINUX V4.0 SP2 [EM64T]
	- net-snmp バージョンが"5.1.2-11.5AX"未満の場合

【現象】

- 1)ESMPRO/ServerManager のローカルポーリング機能において、最大値/最小値/各しきい値のいずれかに "負"の値を設定した時、以下のエラーメッセージが表示され、ポーリングは開始できません。
	- 「しきい値の設定に失敗しました。サーバの環境をチェックしてください。」
- 2)ESMPRO/ServerManager のローカルポーリング機能において、
	- リセット処理を実行した時、以下のエラーメッセージが表示され、リセットできません。
	- 「しきい値の設定に失敗しました。サーバの環境をチェックしてください。」
- 3)自動発見機能において、管理対象マシンの IP アドレスの第 4 バイトが 128 以上の場合、管理対象マシンが 自動発見できません。
- 4)ESMPRO/ServerManager からの SNMP 要求送信回数が 2147483648 回を超えた場合、以降の管理対象マシン への SNMP 要求がエラー終了します。
	- エラーが発生すると、管理対象マシンに対するサーバ状態監視、データビューア起動、統計情報自動収集が 行えなくなります。

(参考)

 現象が発生する目安としては、255 台の管理対象に対し下記設定・操作を行った場合、約 400 日で SNMP 要求が 2147483648 回を超えます。

- 1 分間隔で死活監視を設定
- 30 分毎に統計自動収集を設定
- データビューア起動(5 回/日)

【回避策/対処方法】

a) Red Hat Enterprise Linux 4 AS/ES Update 4「EM64T]の場合

現象 1,2)

管理対象マシンのnet-snmp 関連のパッケージに不具合を含まない Ver5.1.2-11.EL4.6 を使用する。

現象 3)

以下のいずれかの対応をお願いいたします。

- 管理対象マシンのnet-snmp 関連のパッケージに不具合を含まないVer5.1.2-11.EL4.6 を使用する。

 - オペレーションウィンドウ [表示]-[アイコンパレット] より開くアイコンパレットから管理対象 マシンを手動登録します。

現象 4)

以下のいずれかの対応をお願いいたします。

- 管理対象マシンのnet-snmp 関連のパッケージに不具合を含まないVer5.1.2-11.EL4.6 を使用する。

- ESMPRO/ServerManager 側で ESM Base Service の再起動を定期的に行う。

SNMP 要求送信回数がクリアされ現象を回避できます。

b) MIRACLE LINUX V4.0 SP2[EM64T]の場合

現象 1~4)

 ミラクル・リナックス株式会社より修正モジュールが提供されておりますので、下記のウェブサイトを 参照して、修正モジュールの入手および適用を行ってください。

http://www.miraclelinux.com/update/linux/list.php?errata\_id=969

#### (9) DVD-Combo drive を搭載した機種について

 2.4 系カーネル以降で、ESMPRO/ServerAgent を動作させた場合、管理 PC の ESMPRO/ServerManager の データビューアの "ストレージ - CD-ROM" に同一の DVD-Combo drive が複数表示される場合がありますが ESMPRO/ServerAgent の機能に影響はありません。

 2.4 系カーネルでは、IDE 接続の書き込み可能な光学ドライブの書き込み機能を使用する場合、ide-scsi エミュレーションが必要となるため、IDE 接続とSCSI 接続の両方から認識されるために本現象が発生します。

#### (10) net-snmp を使用する際に syslog に出力されるメッセージについて

 ESMPRO/ServerAgent では net-snmp 機能を利用しているため、頻繁にログが出力されるようになります。 回避策の適用を推奨します。

#### 【対象環境】

 ◇ サポートモデル全て ◇ net-snmp パッケージのバージョンが"5.1.2-11.EL4.10"以上

 net-snmp の機能を使用した場合、/var/log/messages に以下のような snmpd 関連のログが多数記録される場合が あることを弊社の評価にて確認しております。

 snmpd[5824]: Connection from - 127.0.0.1 snmpd $[5824]$ : transport socket = 12

 net-snmp のログ出力処理に問題があり、過去のバージョンでは通常は出力されるはずのログが出力されて おらず、本バージョンでこの問題が解決し、ログが正常に出力されるようになりました。

 ただし、net-snmp の機能を使用する際に頻繁にログが出力されるようになります。 ログ出力を抑制するための回避策を以下に記載します。

/etc/sysconfig/snmpd.options ファイルを作成し、エディタ等で次の内容を書き込んでください。

OPTIONS="-LS e d -Lf /dev/null -p /var/run/snmpd.pid -a"

snmpd サービスを再起動してください。

# (11) メモリ搭載量が 4GB 以上のシステム(EM64T)において、Kernel panic が発生する問題について

 メモリ搭載量が 4GB 以上のシステムで、EM64T をご使用の場合、OS の問題によりネットワークの高負荷運用時に Kernel panic が発生する場合があります。 以下の対策を実施してください。

#### 【対象環境】

- $\diamondsuit$  Red Hat Enterprise Linux AS/ES 4 Update 4 [EM64T]  $(\sim$ 2.6.9-55. EL)
- $\Diamond$  MIRACLE LINUX V4.0 [EM64T]

【対策】

- ・ESMPRO/ServerManager のデータビューアを常時起動せず、障害発生時など、必要な場合にのみ起動する 運用をお願いします。
- ・データビューアを常時起動する場合は、監視間隔をデフォルトの 60 秒から 300 秒に変更してください。 変更手順:

 データビューアのメニュー[ツール]-[収集間隔の設定]ダイアログを開き、自マネージャの部分を 「300」に変更。

 上記対策でもKernel panic が発生する場合は、ネットワークの高負荷運用時にはデータビューアは 起動しないようにお願いいたします。

OS 問題の詳細については PP サポート Web に公開しています。

 HOME > ダウンロード > 修正モジュール > Linux 系 PP > 修正物件/重要なご通知の 各 OS「添付説明書への補足事項」 ※PP サポート Web へのアクセスにはLinux サービスセットのご購入が必要になります。